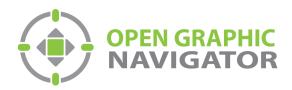

# Open Graphic Navigator Annunciation Monitoring & Control Software

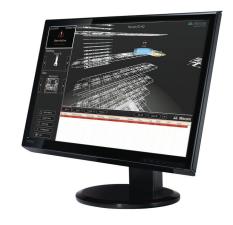

# Version 3.4 Administrator Guide

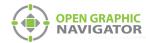

# **Table of Contents**

| 1.0  | Welcome                                   |      |
|------|-------------------------------------------|------|
| 1.1  | Introducing OpenGN                        | . 10 |
| 1.2  | Configurable Features                     | . 10 |
| 1.3  | Components                                | . 11 |
| 1.4  | Installed Software                        | . 12 |
| 1.5  | User Groups                               | . 12 |
| 1.6  | Related Documents                         | 13   |
| 2.0  | Installation                              |      |
| 2.1  | Overview                                  |      |
| 2.2  | Verifying Installation Requirements       | . 15 |
| 2.3  | Upgrading OpenGN                          | 15   |
| 2.4  | Installing OpenGN and the OpenGN Gateway  | 16   |
| 2.5  | Configuring the OpenGN Gateway Computer   | 20   |
| 2.6  | Configuring OpenGN and the OpenGN Gateway |      |
| 2.7  | Setting up OpenGN                         | . 22 |
| 3.0  | Navigating OpenGN                         |      |
| 3.1  | Starting OpenGN                           | . 28 |
| 3.2  | Main Display Window                       | . 29 |
| 3.3  | Navigating the Surveillance Area          | . 30 |
| 3.4  | Login Window                              | . 34 |
| 3.5  | Configuration Window                      | . 36 |
| 3.6  | Using the Event Log                       | . 41 |
| 3.7  | OpenGN Gateway                            | . 44 |
| 4.0  | Configuration Settings                    |      |
| 4.1  | Opening the Configuration Settings        | . 52 |
| 4.2  | Panel Settings                            | . 52 |
| 4.3  | Campus Settings                           | . 55 |
| 4.4  | Modifying and Deleting a Building         | . 59 |
| 4.5  | Modifying and Deleting a Floor            | . 60 |
| 4.6  | Display Settings                          | . 61 |
| 4.7  | Icon Settings                             | . 63 |
| 4.8  | Object Type Settings                      | . 67 |
| 4.9  | Event Log Settings                        | . 69 |
| 4.10 | Email Notification Settings               | . 71 |
| 4.11 | Database Settings                         | . 73 |

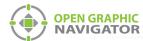

| 4.12 | Connection Settings                                 | <b>75</b> |
|------|-----------------------------------------------------|-----------|
| 4.13 | User Settings                                       | <b>76</b> |
| 4.14 | Localization                                        | 82        |
| 5.0  | Configuring Objects and Zones                       |           |
| 5.1  | Configuring Objects and Zones                       | 84        |
| 5.2  | Configuring Objects in the Job Tree                 | 84        |
| 5.3  | Configuring Objects in the Surveillance Area        | 88        |
| 5.4  | Configuring Zones                                   |           |
| 5.5  | Working with the Zone and Shape Tree                |           |
| 5.6  | Unplaced Objects Screen                             | 95        |
| 6.0  | Managing Events                                     |           |
| 6.1  | Monitoring Events and Alarms                        | 97        |
| 6.2  | What to do When an Event Occurs                     | 98        |
| 6.3  | Using the Control Functions                         | 100       |
|      | Appendix A - Computer Configuration                 | 102       |
|      | Appendix B - System Messages                        | 105       |
|      | Appendix C - Network Topologies                     | 108       |
|      | Appendix D - Monitoring Instances                   | 109       |
|      | Appendix E - Input Object and Assorted Status Types | 113       |
|      | Appendix F - Troubleshooting FAQ                    | 116       |
|      | Appendix G - Importing a Revised CAD Drawing        | 118       |
|      | Appendix H - Converting PDF files to SVG files      | 128       |
|      | Appendix I - Installing and Uninstalling OpenGN     | 131       |
|      | Appendix J - Agency Listed Specifications           | 134       |
|      | Appendix K - Mounting Instructions                  | 135       |

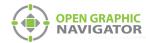

# **List of Figures**

| Figure 1  | OpenGN TCP/IP Network Diagram                     | 10        |
|-----------|---------------------------------------------------|-----------|
| Figure 2  | Install Screen                                    | 16        |
| Figure 3  | Welcome to the MGC OpenGN Setup Wizard            | <b>17</b> |
| Figure 4  | End-User License Agreement                        | <b>17</b> |
| Figure 5  | Choose Setup Type                                 | 18        |
| Figure 6  | Ready to Install OpenGN                           | 18        |
| Figure 7  | Installing MGC OpenGN                             | 19        |
| Figure 8  | Completed the MGC OpenGN Setup Wizard             | 19        |
| Figure 9  | Local Area Connection Status                      | 20        |
| Figure 10 | Local Area Connection Properties                  | 21        |
| Figure 11 | Internet Protocol Version 4 (TCP/IPv4) Properties | 21        |
| Figure 12 | Campus Plan Properties                            | 22        |
| Figure 13 | Building Properties                               | 23        |
| Figure 14 | Floor Properties                                  | 24        |
| Figure 15 | Take Action Message                               | 25        |
| Figure 16 | Login Window                                      | 28        |
| Figure 17 | Main Display window                               | 29        |
| Figure 18 | List Area                                         | <b>32</b> |
| Figure 19 | Login Window                                      | 34        |
| Figure 20 | Change Password                                   | 35        |
| Figure 21 | Configuration window                              | 36        |
| Figure 22 | Job Tree Hierarchy                                | 39        |
| Figure 23 | Zone and Shape Tree Hierarchy                     | 40        |
| Figure 24 | Event Log                                         | 41        |
| Figure 25 | Print Event Log Report window                     | <b>42</b> |
| Figure 26 | Application Report Viewer                         | 43        |
| Figure 27 | The OpenGN Gateway with 2 adapters                | 45        |
| Figure 28 | Adapter connected to 3 instances of OpenGN        | 47        |
| Figure 29 | Close OpenGN Gateway                              | 49        |
| Figure 30 | Panel Settings                                    | <b>53</b> |
| Figure 31 | Update Job Confirmation Box                       | 55        |
| Figure 32 | Campus Settings                                   | <b>55</b> |
| Figure 33 | Campus Plan Properties                            | <b>57</b> |
| Figure 34 | Enter your New Building Properties                | <b>58</b> |
| Figure 35 | Modify Your Existing Building                     | <b>59</b> |
| Figure 36 | Enter your new floor properties                   | <b>59</b> |
| Figure 37 | Modify your Existing Floor Properties             | 60        |
| Figure 38 | Display Settings                                  | 62        |
| Figure 39 | Icon Settings                                     | 64        |
| Figure 40 | Enter your New Icon Properties                    | 64        |
| Figure 41 | Icon Selection                                    | 65        |
| Figure 42 | Modify your existing icon properties              | 66        |
| Figure 43 | Icon Delete Confirmation                          | 67        |
|           |                                                   |           |

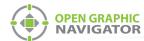

| Figure 44 | Object Info Message                               |           |
|-----------|---------------------------------------------------|-----------|
| Figure 45 | Object Type Settings                              |           |
| Figure 46 | Event Log Settings                                | <b>70</b> |
| Figure 47 | Email Notification Settings                       | <b>72</b> |
| Figure 48 | Example Email Message                             |           |
| Figure 49 | Database Settings                                 | 74        |
| Figure 50 | Choose a backup location and name                 | <b>74</b> |
| Figure 51 | Connection Settings                               | <b>75</b> |
| Figure 52 | User Settings                                     | <b>76</b> |
| Figure 53 | Enter your New User Group Privileges              | <b>77</b> |
| Figure 54 | Modify your existing User Group Privileges        | <b>79</b> |
| Figure 55 | Enter your new User Details                       | 80        |
| Figure 56 | Modify your Existing User Details                 | 81        |
| Figure 57 | Language                                          | 82        |
| Figure 58 | Fire Object Options                               | 84        |
| Figure 59 | Go to Fire Object                                 | 85        |
| Figure 60 | Object Info Message                               | 85        |
| Figure 61 | Description Editing Mode                          | 87        |
| Figure 62 | Take Action Message                               | 87        |
| Figure 63 | Commands for Objects in the Surveillance Area     |           |
| Figure 64 | Modify Description                                | 89        |
| Figure 65 | Resize Tool Pointer Icon                          | 91        |
| Figure 66 | Move Tool Icon                                    | 92        |
| Figure 67 | Rotate Tool Icon                                  | 92        |
| Figure 68 | A New Shape                                       | 93        |
| Figure 69 | Unplaced Objects                                  | 95        |
| Figure 70 | Unplaced Objects Screen                           | 95        |
| Figure 71 | Object Alarm                                      | 97        |
| Figure 72 | Active Events                                     | 98        |
| Figure 73 | Power Options                                     | 102       |
| Figure 74 | Power Options - Hard disk                         | 103       |
| Figure 75 | Power Options - Sleep                             | 103       |
| Figure 76 | Power Options - Display                           | 104       |
| Figure 77 | Personalization                                   | 104       |
| Figure 78 | Networking OpenGN                                 | 108       |
| Figure 79 | Choose Setup Type                                 | 109       |
| Figure 80 | Custom Setup                                      | 109       |
| Figure 81 | Custom Setup                                      |           |
| Figure 82 | OpenGN Gateway Connected to 3 Instances of OpenGN |           |
| Figure 83 | Destination                                       |           |
| •         | Close Open Graphic Navigator Gateway              |           |
|           | Object Icons                                      |           |
| •         | New and Old CAD Drawings                          |           |
| Figure 87 | Hide layers                                       | 119       |
| Figure 88 | Entity Group                                      | 119       |

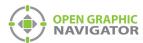

| Figure 8 | New Drawing on Top of Old Drawing                               | 120 |
|----------|-----------------------------------------------------------------|-----|
| Figure 9 | 90 New Drawing                                                  | 120 |
| Figure 9 | 91 Show Layers                                                  | 121 |
| Figure 9 | 92 Non-Essential Objects                                        | 121 |
| Figure 9 | 93 Export                                                       | 122 |
| Figure 9 | 94 Save as Scalable Vector Graphics Format (SVG)                | 122 |
| Figure 9 | 95 Inkscape Import                                              | 123 |
| Figure 9 | 96 Document Properties                                          | 124 |
| Figure 9 | 97 Zoom to Fit Drawing in Window                                | 125 |
| Figure 9 | 98 Select the Black Background Near the Corner                  | 125 |
| Figure 9 | 99 Save in Plain SVG format                                     | 126 |
| Figure 1 | 100 OpenGN Campus Settings                                      | 126 |
| Figure 1 | 101 Floor Properties                                            | 127 |
| Figure 1 | 102 Download Inkscape                                           | 128 |
| Figure 1 | 103 Inkscape File > Open                                        | 128 |
| Figure 1 | 104 Inkscape PDF Import Settings                                | 129 |
| Figure 1 | 105 Inkscape File > Save As                                     | 129 |
| Figure 1 | 106 Inkscape - Select file to save to                           | 130 |
| Figure 1 | 107 Choose Setup Type                                           | 131 |
| Figure 1 | 108 Custom Setup                                                | 131 |
| Figure 1 | 109 Custom Setup                                                | 132 |
| Figure 1 | 110 Custom Setup                                                | 132 |
| Figure 1 | 111 FleX-Net™ Configurator Set to Supervise Ethernet Connection | 134 |
| Figure 1 | 112 Rittal Enclosure (Door not Displayed)                       | 135 |

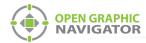

# **List of Tables**

| Table 1  | Installed Software                         | 12        |
|----------|--------------------------------------------|-----------|
| Table 2  | Main Function button descriptions          | 30        |
| Table 3  | View Option button descriptions            | 31        |
| Table 4  | Action Buttons                             | 34        |
| Table 5  | Configuration Function button descriptions | <b>37</b> |
| Table 6  | Tool button descriptions                   | 38        |
| Table 7  | Log button descriptions                    | 42        |
| Table 8  | Application Report Icons                   | 44        |
| Table 9  | Supported Floor Plan File Formats          | <b>56</b> |
| Table 10 | Tool button descriptions                   | 90        |
| Table 11 | Supported Control Functions                | 100       |
| Table 12 | Status Message Type                        | 105       |
| Table 13 | Connection and Panel Status Messages       | 105       |

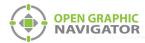

# 1.0 Welcome

Open Graphic Navigator, also known as OpenGN, is a fire alarm and asset protection management and warning system that lets you monitor remote sites located anywhere in the world.

This manual instructs you how to install and use the application and explains the responsibilities of the administrator and operator.

i

Note: Mircom Group of Companies (MGC) periodically updates panel firmware and

software to add features and correct any minor inconsistencies. For information about the latest software, visit the OpenGN website at

www.mircom.com/OpenGN

### This chapter contains the following sections:

- Introducing OpenGN
- Configurable Features
- Components
- Installed Software
- User Groups
- Related Documents

LT-1113 Rev 3.4.1 9 (139)

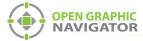

### 1.1 Introducing OpenGN

The OpenGN software application provides monitoring, control and software management solutions for the fire detection and asset protection market. It lets you monitor information from panel-controlled fire detection objects using a customized graphical display. OpenGN also stores all events in a log file.

OpenGN addresses the need for an easy-to-use real-time fire monitoring system and provides the administrator with a visually pleasing fire detection configuration utility for use in industrial and residential establishments.

You set up OpenGN by exporting a job file from the FACP Configurator, and then importing it into OpenGN, as shown in Figure 1.

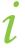

**Note:** Detection Objects are both the physical detectors in the field and the virtual devices in the OpenGN program. The fire monitoring panels are physical objects with a virtual counterpart in OpenGN. The OpenGN Gateway and the OpenGN application are software programs.

Figure 1 illustrates a typical OpenGN application over a TCP/IP network. For additional examples of network topology see Appendix C on page 108.

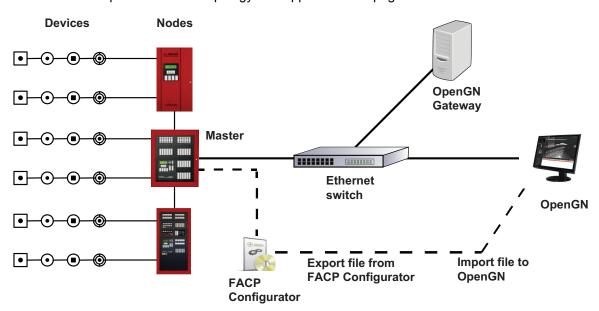

Figure 1 OpenGN TCP/IP Network Diagram

### 1.2 Configurable Features

OpenGN is an advanced fire detection and asset protection system that lets you monitor information from panel-controlled fire detection objects using a customized graphical display. OpenGN also stores all received events in a log file that can be viewed within the application.

Features of the OpenGN product suite include:

 An aesthetically pleasing, high quality, customizable graphical interface that administrators can use to monitor buildings or groups of buildings.

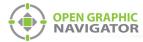

- A building ready monitoring control system with full software management in a user friendly graphical enabled interface.
- Easy configuration and customization of alarm objects.
- A display of the alarm location on the floor plan with specific information. User actions and events are logged and recorded for creation of customized reports.
- OpenGN authenticates the data source as well its sent data.

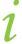

**Note:** The control functions of OpenGN Phase II have not been submitted to UL for certification. You may want to use control functions during testing, or when the system is in maintenance mode when there are qualified personnel present. However, if you require OpenGN to control the Fire Alarm Control Panel during normal operation, use the fully listed OpenGN Phase I.

### 1.3 Components

The OpenGN fire monitoring system consists of the following components:

### 1.3.1 Objects

**Objects** are all the fire device, system points, switches, and custom objects connected to the Fire Alarm system. OpenGN assigns properties to objects to help define them, monitor, and control them. Objects connect to the panel or node using circuits (loops) and which are defined by their state and configuration.

### Loops

Each CPU has several circuits where physical objects are placed.

### State

All objects can have any of the following states (this is not a complete list):

Active

- Bypassed
- Trouble

Normal

### **Function**

Input Objects can have the following functions (this is not a complete list):

Alarm

Trouble

Supervisory

Monitor

### 1.3.2 Node

A node is a Fire Alarm Control Panel such as FleX-Net™.

### 1.3.3 OpenGN Gateway

The OpenGN Gateway runs on either the same computer as OpenGN or on a separate computer on the same network. It is a software application that connects to a node and sends information to OpenGN.

LT-1113 Rev 3.4.1 11 (139)

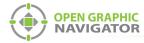

### 1.3.4 Panel Configurator

The Configurator is a software application that produces the job file for use by OpenGN.To connect the Fire Alarm Control Panel with OpenGN, the administrator must export a job file from the Configurator and import it into OpenGN. This procedure varies depending on the type of panel. In some cases an XML conversion tool is required. See section 1.6 on page 13.

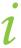

Note: Verify with MGC that your Fire Alarm Control Panel Configurator is compatible

with OpenGN.

### 1.3.5 OpenGN

OpenGN is the software application which receives event information from the Fire Alarm Control Panel through a TCP/IP port or an Ethernet connection. It allows the user to monitor the entire campus in 2D or 3D by building or by floor. A list of all active events from any object connected to the panel is displayed here.

### 1.4 Installed Software

When you run the OpenGN installer, the following software is installed.

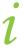

**Note:** Do not remove or modify any of this software or the files in the locations shown in Table 1, or OpenGN might stop functioning.

**Table 1 Installed Software** 

| Software                                | Location                                         |
|-----------------------------------------|--------------------------------------------------|
| OpenGN                                  | C:\Program Files (x86)\Mircom Group of Companies |
| SQL Server (database server)            | C:\Program Files\Microsoft SQL Server            |
| Codemeter (for licensing)               | C:\Program Files (x86)\CodeMeter                 |
| Crystal Reports (for report generation) | C:\Program Files (x86)\Business Objects          |

### 1.5 User Groups

OpenGN allows user groups with different privileges. The three default user groups are described below. The administrator can change the permissions of these groups and create new groups.

### 1.5.1 Concierge

Members of the concierge group can:

- Monitor status and alarm information.
- Acknowledge alarms.
- Print the logs.

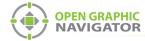

Send commands to the panel.

### 1.5.2 Technician

### Technicians can:

- Perform all of the concierge functions.
- Acknowledge and restore all events.
- Exit OpenGN.
- Configure floor plans (add, modify, delete).
- Configure objects (add, modify, delete).
- Configure alarm objects and events (add, modify, delete).
- Change application settings.

### 1.5.3 Administrator

### Administrators can:

- Perform all of the technician functions.
- Assign permissions to roles and users.

### 1.6 Related Documents

Refer to these documents for instructions on how to connect various types of Fire Alarm Control Panels to OpenGN.

- LT-6622 OpenGN to FleX-Net<sup>TM</sup> Connection Instructions
- LT-6620 OpenGN to PRO-2000 Connection Instructions
- LT-6055 OpenGN to MR-2200/2900 Connection Instructions
- LT-1105 OpenGN to FX-2000 Connection Instructions

LT-1113 Rev 3.4.1

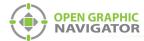

## 2.0 Installation

This chapter describes how to install OpenGN and the OpenGN Gateway, and how to configure the OpenGN Gateway computer.

For instructions on connecting OpenGN to specific panels, see the following documents on the mircom.com website:

- LT-6620 OpenGN to PRO-2000 Connection Instructions
- LT-6055 OpenGN to MR-2200/2900 Connection Instructions
- LT-6622 OpenGN to FleX-Net<sup>TM</sup> Connection Instructions
- LT-1105 OpenGN to FX-2000 Connection Instructions

### This chapter explains

- 1. Verifying Installation Requirements
- 2. Installing OpenGN and the OpenGN Gateway
- 3. Configuring the OpenGN Gateway Computer
- 4. Configuring OpenGN and the OpenGN Gateway
- Setting up OpenGN

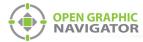

### 2.1 Overview

This chapter describes how to set up the following components:

- OpenGN installed on a computer with TCP/IP network access.
- The OpenGN Gateway connected to the Fire Alarm Control Panel. The OpenGN Gateway can be installed on the same computer as OpenGN, or on a separate computer.

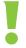

Attention: Verify that the Configurator version is compatible with OpenGN.

### 2.2 Verifying Installation Requirements

The recommended requirements for OpenGN are:

- STANDARD
  - Intel Dual Xeon E5-2609V4 /w one processor
  - 8GB of RAM
  - 1 X 2TB of DISK /w NO RAID
  - AMD FirePro W5000 DVI graphics card
  - · Windows 7 Pro 64-bit
- ENTERPRISE for Redundancy
  - Intel Dual Xeon E5-2609V4 /w two processors
  - 8GB of RAM
  - 4 X 2TB of DISK /w RAID 10
  - AMD FirePro W5000 DVI graphics card
  - Windows 7 Pro 64-bit

If the OpenGN Gateway is installed on a separate computer, contact your MGC representative for the recommended requirements.

### 2.3 Upgrading OpenGN

If you are upgrading an earlier version of OpenGN to version 3.4, you must upgrade to version 3.2 first. You cannot upgrade from a version earlier than 3.2.

LT-1113 Rev 3.4.1 15 (139)

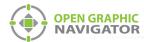

### 2.4 Installing OpenGN and the OpenGN Gateway

i

**Note:** To meet agency requirements, you must install OpenGN in the same room as the MGC Fire Alarm Control Panel that it is connected to. In addition, OpenGN must

be networked via Ethernet within 18 meters (60 feet) to the MGC Fire Alarm

Control Panel.

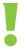

Attention: You must be logged in as an administrator when you install OpenGN.

### To install OpenGN

- 1. Do one of the following:
- From the USB key:
  - a. Insert the USB key into the computer.
  - b. Double-click the **OGN-Client** icon.
- From the downloaded file:
  - a. Double-click the downloaded file to extract it.
  - b. Double-click the **OGN-Client** icon in the extracted folder.
- If you see a message asking you to install additional software, always choose to install it.
- 2. On the first screen, click Install.

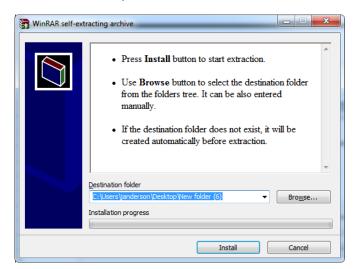

Figure 2 Install Screen

The **OpenGN Welcome** screen appears.

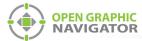

3. Click Next.

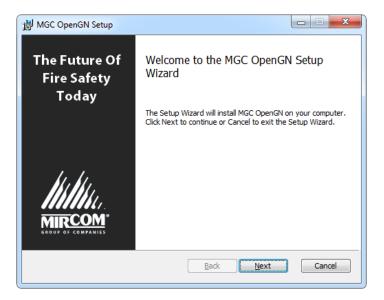

Figure 3 Welcome to the MGC OpenGN Setup Wizard

4. Select the checkbox to accept the agreement, and then click Next.

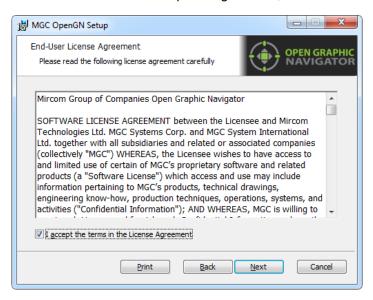

Figure 4 End-User License Agreement

LT-1113 Rev 3.4.1 17 (139)

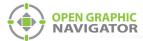

5. In the Choose Setup Type window, click **Typical**.

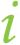

Note: If you want to install only OpenGN without the OpenGN Gateway, or only the OpenGN Gateway without OpenGN, go to Appendix I - Installing and Uninstalling OpenGN on page 131.

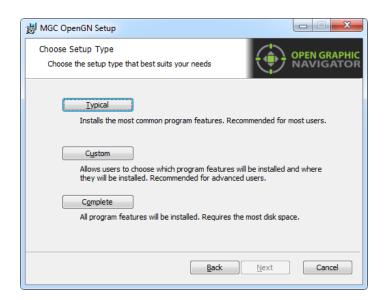

Figure 5 Choose Setup Type

6. Click Install.

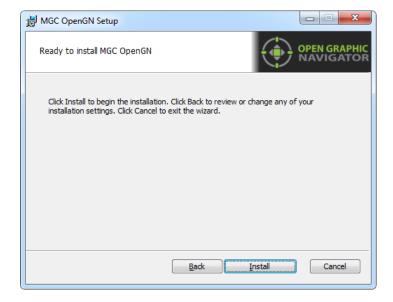

Figure 6 Ready to Install OpenGN

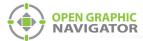

### OpenGN is installed.

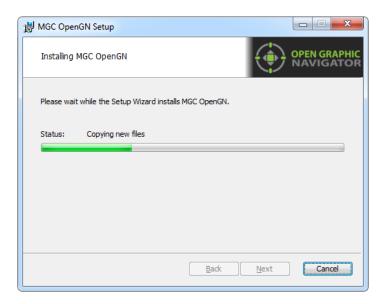

Figure 7 Installing MGC OpenGN

### 7. Click Finish.

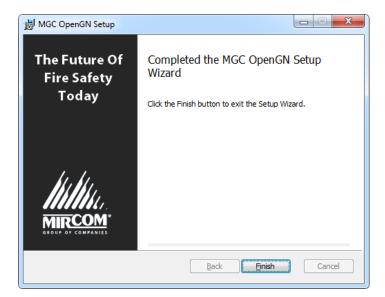

Figure 8 Completed the MGC OpenGN Setup Wizard

This procedure places 2 icons on your desktop: **Open Graphic Navigator** and **Open Graphic Navigator Gateway**.

LT-1113 Rev 3.4.1 19 (139)

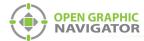

### 2.5 Configuring the OpenGN Gateway Computer

The OpenGN Gateway is an application that connects to the Fire Alarm Control Panel and sends information to OpenGN. The OpenGN Gateway runs on the same computer as OpenGN or on a separate computer on the same network. The computer that the OpenGN Gateway is running on must be connected to the Fire Alarm Control Panel.

Follow these instructions to assign a static IP to the computer that the OpenGN Gateway is on.

- 1. On the computer that the OpenGN Gateway is on, click Start, then click Control Panel.
- 2. Click Network and Sharing Center.
- Double-click Local Area Connection.

The Local Area Connection Status window appears.

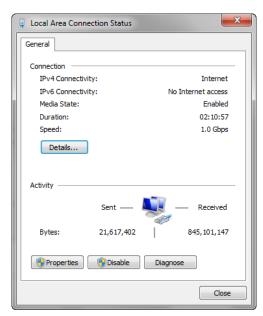

Figure 9 Local Area Connection Status

4. Click Properties.

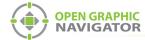

# Networking Connect using: Intel(R) 82578DM Gigabit Network Connection Configure... This connection uses the following items: Piclient for Microsoft Networks Piclient for Microsoft Networks Intel(R) 82578DM Gigabit Network Connection Configure... This connection uses the following items: Piclient for Microsoft Networks Piclient for Microsoft Networks Piclient for Microsoft Networks Piclient for Microsoft Networks Piclient For Microsoft Networks Piclient Frotocol Version 6 (TCP/IPv4) Piclient Protocol Version 4 (TCP/IPv4) Piclient Protocol Version 4 (TCP/IPv4) Piclient Protocol Version 4 (TCP/IPv4) Piclient Protocol Version 4 (TCP/IPv4) Piclient Protocol Version 6 (TCP/IPv4) Piclient Protocol Version 6 (TCP/IPv4) Piclient Protocol Version 6 (TCP/IPv4) Piclient Protocol Version 6 (TCP/IPv4) Piclient Protocol Version 6 (TCP/IPv4) Piclient Protocol Version 6 (TCP/IPv4) Piclient Frotocol Version 6 (TCP/IPv4) Piclient Protocol Version 6 (TCP/IPv4) Piclient Protocol Versi

The Local Area Connection Properties window appears.

Figure 10 Local Area Connection Properties

OK Cancel

5. Double-click Internet Protocol Version 4 (TCP/IPv4).

The Internet Protocol Version 4 (TCP/IPv4) Properties window appears.

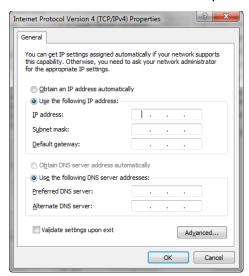

Figure 11 Internet Protocol Version 4 (TCP/IPv4) Properties

- 6. Click Use the following IP address.
- 7. Type the IP address, subnet mask and default gateway.

If you need assistance, contact your network administrator.

If you are connecting the OpenGN Gateway computer to a FleX-Net<sup>TM</sup> panel directly over Ethernet, enter an IP address that is different than the IP address of the FleX-Net<sup>TM</sup> panel. Enter the same subnet mask as the subnet mask on the panel.

See LT-6622 "OpenGN to FleX-Net<sup>TM</sup> Connection Instructions" for instructions on how to get this information from the FleX-Net<sup>TM</sup> panel.

8. Repeat these steps for the computer that OpenGN is installed on, if it is a different computer.

LT-1113 Rev 3.4.1 21 (139)

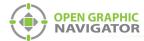

### 2.6 Configuring OpenGN and the OpenGN Gateway

The method for configuring OpenGN and the OpenGN Gateway depends on the panel that OpenGN is connecting to. For instructions, see the following documents on the mircom.com website:

- LT-6620 OpenGN to PRO-2000 Connection Instructions
- LT-6055 OpenGN to MR-2200/2900 Connection Instructions
- LT-6622 OpenGN to FleX-Net<sup>TM</sup> Connection Instructions
- LT-1105 OpenGN to FX-2000 Connection Instructions

### 2.7 Setting up OpenGN

The following steps can be performed any time after installing OpenGN.

### 2.7.1 Creating a Campus

A campus is a collection of buildings. You must create a campus before you create a building and import a floor plan.

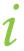

**Note:** If you have one building, you still need to create a campus and upload a campus plan.

- 1. Insert your OpenGN Codemeter key into the computer.
- 2. Double-click the Open Graphic Navigator icon on the desktop.
- 3. In OpenGN, click the **Config** button from the Main Display window, and then click **Yes** to go to the configuration section.
- 4. Click Settings > Campus Settings.
- 5. Click **Update Campus Plan** in the Campus Settings window.

The Campus Plan Properties window appears.

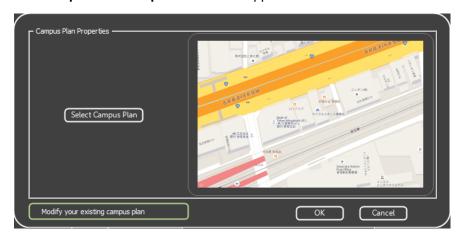

Figure 12 Campus Plan Properties

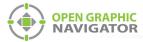

- 6. Click Select Campus Plan.
- 7. Browse to your Campus Plan image file, select it, and then click **Open**.
- 8. Click **OK** to return to the **Campus Settings** window.
- 9. Type the information for your campus in the **Campus Information** section.

### 2.7.2 Adding a Building

A building consists of one or more floors, each of which has a floor plan. You must create a building before you can add floor plans.

- 1. In OpenGN, click the **Config** button from the Main Display window, and then click **Yes** to go to the configuration section.
- 2. Click Settings > Campus Settings.
- 3. In the Buildings area, click New.

The Building Properties window appears.

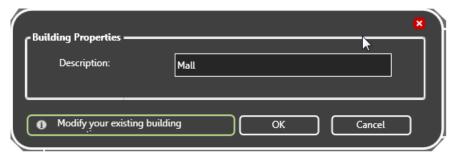

Figure 13 Building Properties

- 4. Type a name for the building.
- 5. Click OK.

### 2.7.3 Adding a Floor Plan

After you have added a building, you can assign a floor plan to each floor. See 4.3.1 on page 56 for the list of support floor plan file formats.

- 1. In OpenGN, click the **Config** button from the Main Display window, and then click **Yes** to go to the configuration section.
- 2. Click Settings > Campus Settings.
- 3. Click **New** in the floor plan area.

LT-1113 Rev 3.4.1 23 (139)

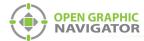

The Floor Properties window appears.

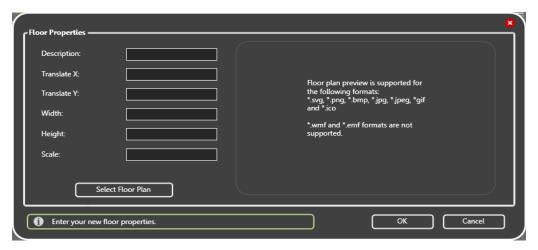

Figure 14 Floor Properties

4. Provide the following floor property information:

Description A description of the floor.

Translate X Reserved for future use.

Translate Y Reserved for future use.

Width Reserved for future use.

Height Reserved for future use.

Scale Reserved for future use.

Click Select Floor Plan, then browse to the file location, and then click Open.
 A preview image of the floor plan appears.

- 6. Click OK.
- 7. Click Close.

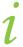

**Note:** OpenGN automatically stacks the floor plans based on their dimensions. If the buildings are irregularly shaped, you must take their size and location into account when you convert the files.

### 2.7.4 Placing a Building

- Click the Campus View button at the top of the Configuration window.
  - By default, the building you just added is in the center of the campus.
- Click and drag a building to move it on the campus.
- Click and drag the edge of a building to change its size.
- Click and drag the corner of a building to rotate it.

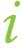

**Note:** Only the top 6 buildings are visible in the Campus View. However, all the buildings are visible in Surveillance mode. To place more than 6 buildings, see Appendix F on page 116.

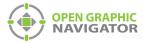

### 2.7.5 Placing Objects

Adding objects to a map provides you with an accurate visual representation of the surveillance Area and allows you to effectively monitor the location. Unplaced objects are red in the Job Tree, and placed objects are green. When OpenGN is connected to the Fire Alarm Control Panel, all objects show alarm events whether they are on the floor plan or not.

You can place objects on the floor plan, change their description, and change their Take Action Message.

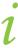

**Note:** It is your responsibility to ensure that the objects are placed accurately on the floor plan.

### To place objects

- 1. In OpenGN, click the **Config** button from the Main Display window, and then click **Yes** to go to the configuration section.
- 2. Select the building and floor plan where you want to add the objects.
- 3. Right-click an object in the Job Tree, and then click **Place Selected Fire Objects**. The object appears at the top of the Map Area.
- 4. Drag the object to a location on the floor plan.

### To define or change an object description

- 1. Right-click an object in the Job Tree, and then click Modify Fire Object Description.
- 2. Type a unique description for the object.

### To enter or change a Take Action Message

 Right-click an object in the Job Tree, and then click Modify Fire Object Take Action Message.

The Take Action Message window appears.

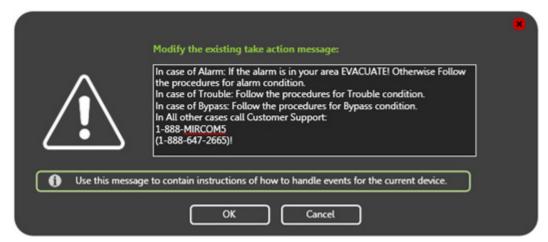

Figure 15 Take Action Message

LT-1113 Rev 3.4.1 25 (139)

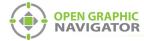

- 2. Type the Take Action Message. The message should be instructions that the operator needs to take when this object is active.
- 3. Click OK.

Congratulations! You have successfully installed OpenGN.

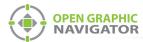

# 3.0 Navigating OpenGN

This chapter provides an overview of the layout and functions of the Main Display and Configuration windows of OpenGN.

### This chapter explains

- The Main Display Window
- The Configuration Window
- Navigating the Surveillance Area
- Using the Event Log
- OpenGN Gateway

LT-1113 Rev 3.4.1 27 (139)

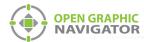

### 3.1 Starting OpenGN

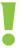

Attention: Before starting OpenGN, insert your CodeMeter USB key into a USB port of the computer that is running OpenGN. Failure to do so will cause OpenGN to run in a limited functionality demo mode.

Do not remove the USB key while OpenGN is running. Issues arising from doing so will not be supported.

### To launch OpenGN

- Do one of the following:
  - Double-click the shortcut on your desktop
  - Click Start > All Programs > Mircom Group of Companies > Open Graphic Navigator > OpenGN
  - Browse to the location where the application was installed, and then double-click OpenGN.

In Windows 7 64 bit, the default location is C:\Program Files (x86)\Mircom Group of Companies\Open Graphic Navigator

### 3.1.1 Log in to OpenGN

You must log in to OpenGN every time you start it.

### To log in to OpenGN

- 1. Select the user from the **Login** menu.
- 2. Type the password.

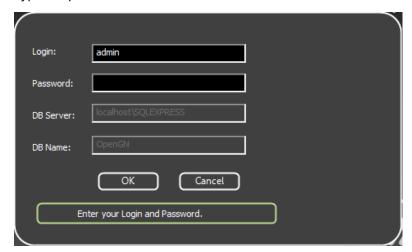

Figure 16 Login Window

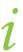

**Note:** If you are starting OpenGN for the first time, the password is blank.

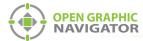

### 3. Click OK.

The Main Display window appears.

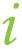

**Note:** You can change your password only after you have logged into OpenGN.

### 3.2 Main Display Window

Figure 17 shows the different areas of the Main Display window.

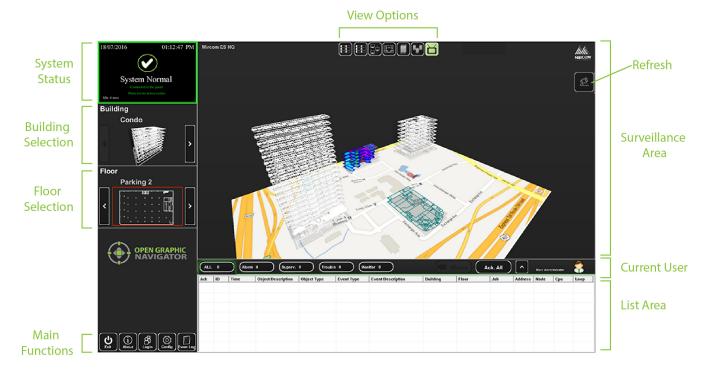

Figure 17 Main Display window

| System Status             | Displays status information such as the connection state and operation progress.                                                                                                    |
|---------------------------|----------------------------------------------------------------------------------------------------|
| <b>Building Selection</b> | Cycles through the buildings in the campus.                                                                                                    |
| Floor Selection           | Cycles through the floors of the selected building, the <b>Control Switches</b> , and the <b>Unplaced Devices</b> .                                                                                           |
| Main Functions            | Contains the Exit, About, Login, Config and Event Log buttons. See Table 2.                                                                                                    |
| View Options              | Changes how the information appears in the Surveillance Area. The options are <b>Switches, Network</b> , <b>2D View</b> , <b>Building View</b> , <b>Campus View</b> and <b>Auto-watch View</b> . See Table 3. |
| Surveillance Area         | Displays a close-up of the selected building or floor plan.                                                                                                    |
| Refresh                   | If your CodeMeter USB key is not inserted in a USB port of the computer that is                                                                                                    |

running OpenGN, insert it and then click Refresh.

Attention: Do not remove the USB key while OpenGN is running. Issues arising from doing so will not be supported.

LT-1113 Rev 3.4.1 29 (139)

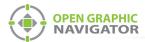

**Current User** 

Displays the current user.

**List Area** 

Manages all active events. See Chapter 6 on page 96.

### 3.2.1 Main Function Buttons

Table 2 describes the Main Function buttons located in the bottom left corner of the Main Display window.

**Table 2 Main Function button descriptions** 

| Main Function Button |               | Description                                                                                                    |
|----------------------|---------------|----------------------------------------------------------------------------------------------------|
| <b>U</b><br>Exit     | Exit          | Exits OpenGN.                                                                                                    |
| (i)<br>About         | About         | Displays the Version number, License Type, copyright information, CodeMeter stick License Type information, and company contact information. |
| 8<br>Login           | Login         | Displays the Login window. See section 3.4 on page 34.                                                                                       |
| (Config.             | Config.       | Displays the Configuration window. See section 3.5 on page 36.                                                                               |
| Event Log            | The Event Log | Displays a printable log report. See section 3.6 on page 41.                                                                                 |

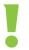

Attention: Only users with Technician access or higher can use the Exit and Config buttons.

### 3.3 Navigating the Surveillance Area

The Surveillance Area displays a view of Buildings and Floors in two or three dimensions. You establish a view in the Surveillance Area by:

- Selecting a building with the Building Selection tool.
- Selecting a floor with the Floor Selection tool.
- Selecting one of the View Options.

You can navigate the Surveillance Area with the pointer, keyboard or touchscreen.

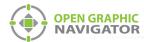

### To navigate the Surveillance Area with a pointer

Drag Click and drag the building or floor plan in any direction.

Rotate Right-click as you drag the pointer left or right. (Building/Campus view

only)

Tilt Right-click as you drag the pointer up or down.

(Building/Campus view)

**Zoom** Depending on your mouse, there are two zoom methods:

· Scroll the wheel up or down.

Click the middle mouse button and move the mouse up and down.

Reset View Right-click the Surveillance Area, and then select Reset View. (2D View

only)

### To navigate the Surveillance Area with a keyboard

**Drag** Press the arrow keys.

Rotate Hold down the Shift key and press the left and right arrow keys. (Building/

Campus view)

Tilt Hold down the Shift key and press the up and down arrow keys.

(Building/Campus view)

**Zoom** Press the + and - keys to zoom in or out.

Reset View Press the Enter key.

### To show the rotation sliders on a touchscreen

Click Config. > Settings > Display Settings > Show Rotation Sliders.

### To navigate the Surveillance Area with a touchscreen

Tilt Press the vertical rotation slider.

Navigate screen

Press the screen and drag your finger up, down, left and right.

**Rotate** Press the horizontal rotation slider in the direction you want to rotate.

### 3.3.1 View Option Buttons

Table 3 describes the six View Option buttons located at the top of the Surveillance Area.

Table 3 View Option button descriptions

| View Option Button | Description                                                                                                    |
|--------------------|----------------------------------------------------------------------------------------------------|
| Switches           | Displays a visual representation of an annunciator. You can place fire control switches here. If it is configured to meet listing agency requirements, then you can perform control functions here. |
| Network View       | Displays a list of all imported jobs.                                                                                                    |

LT-1113 Rev 3.4.1 31 (139)

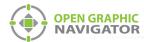

Table 3 View Option button descriptions (Continued)

| View Option Button | Description                                                                        |
|--------------------|------------------------------------------------------------------------------------|
| 2D View            | Displays a 2D representation of the selected floor of the selected building.       |
| Building View      | Displays a 3D representation of the selected building.                             |
| Campus View        | Displays a 3D representation view of all buildings in the selected Campus.         |
| Auto-watch View    | Displays a rotating three dimensional campus view of all the buildings and floors. |

### 3.3.2 Using the List Area

The List Area displays all active events.

### To quickly acknowledge the event

Check the corresponding box.

Right-click an event to manage the event. For more information on managing events see Chapter 6 on page 96.

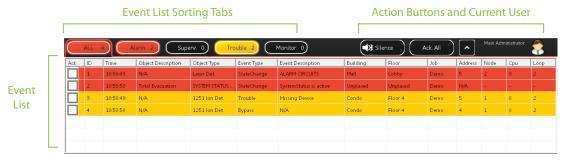

Figure 18 List Area

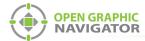

### **Event List**

Displays a color coded list of active events with the following information:

- Acknowledge
- Event ID
- Event Timestamp
- · Object Description
- Object Type
- Event Type
- Event Description
- Building
- Floor
- Job
- Device Address
- Node (optional)
- CPU (optional)
- · Loop (optional)

### **Event List Filter Tabs**

The event list can be filtered to show events of the following types:

- All
- · Alarm (optional)
- Supervisory (optional)
- Trouble (optional)
- Monitor (optional)

# **Action Buttons and Current User**

Contains the Silence\Unsilence, Acknowledge All, Expand\Collapse List buttons, and displays the Current User.

LT-1113 Rev 3.4.1 33 (139)

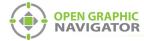

### 3.3.3 Action Buttons

**Table 4 Action Buttons** 

| Action Buttons           | Result                                                                                                    |
|--------------------------|----------------------------------------------------------------------------------------------------|
| Ack. All Acknowledge All | Acknowledges all events under the selected sorting tab. The alarm tone from the computer stops.                 |
| Silence Silence          | Silences the alarm tone. This silences only the alarm on OpenGN, not the alarm on the Fire Alarm Control Panel. |
| UnSilence Unsilence      | Makes the alarm tone audible, if it was previously silenced.                                                    |
| Expand\Collapse List     | Expands or collapses the List Area.                                                                             |

### 3.4 Login Window

The Login window lets you switch users or change the password of the current user.

### To access the Login window after OpenGN has started

1. Click the **Login** button in the Main Functions area of the Main Display window (in the lower left corner of your screen).

### To change the current user

- 1. Select the user from the menu.
- 2. Type the password.
- 3. Click OK.

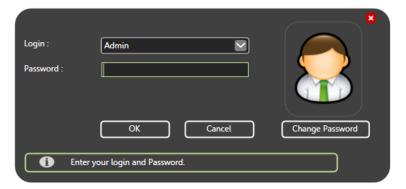

Figure 19 Login Window

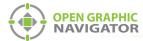

### To change the password of the current user

1. Click Change Password.

The Change Password window appears.

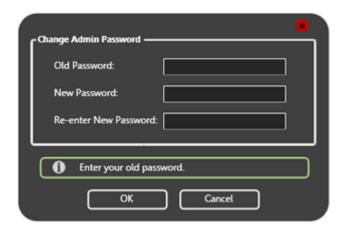

Figure 20 Change Password

- 2. Type your old password in the **Old Password** box.
- 3. Type a password of 16 characters or less in the **New Password** box.
- 4. Type the same password into the **Re-enter New Password** box.
- 5. Click **OK** to save the information and return to the Main Display window.

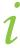

**Note:** You can change your password only after you have logged into OpenGN.

LT-1113 Rev 3.4.1 35 (139)

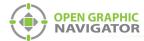

### 3.5 Configuration Window

The Configuration window is the area where you set up your buildings and floor plans.

### To access the Configuration window

- 1. Click the **Config** button in the Main Display window.
- 2. Click OK.

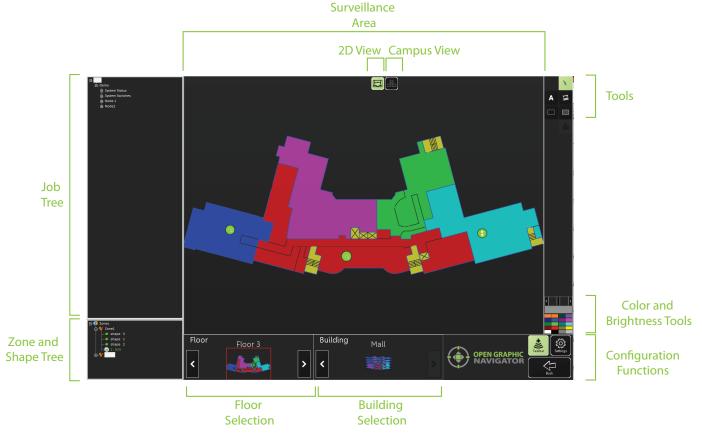

Figure 21 Configuration window

In the Configuration window, there are two different views available: the 2D view of the floors and the Campus view. By default, the Configuration window displays the 2D view of the selected Floor and Building.

### 2D View

In the 2D view, you can place objects by dragging them from the Job Tree to the Surveillance Area. For more information, see Chapter 5 on page 83.

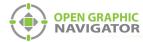

### Campus View

You can move, rotate, or rescale the Campus View buildings. Use this view to adjust the placement and layout of the buildings that are networked together in your fire protection system.

| То                                 | Do this                                                                                          |
|------------------------------------|--------------------------------------------------------------------------------------------------|
| Reposition buildings               | Click and drag                                                                                   |
| Enlarge or<br>shrink a<br>building | Mouse over a building and use the mouse scroll wheel, or click and drag the edge of the building |
| Rotate a building                  | Click and drag the corner of the building                                                        |

Shows all devices appear in the Job Tree in the following hierarchy:

The Configuration window has the following parts:

|                     | Job > Node > CPU > Loop > Object.                                             |
|---------------------|-------------------------------------------------------------------------------|
| Zone and Shape Tree | Lists all zones and the shapes assigned by zone. Unassigned shapes are listed |

in the Unassigned Shapes tree.

Floor Selection Cycles through the floors of the selected building. The first floor in the list

shows all unplaced objects.

**Building Selection** Cycles through the buildings in the campus.

Surveillance Area Displays the requested information from the Building Selection, Floor

Selection in 2D View. Only 2D navigation functions are available on the

Configuration window Surveillance Area.

Tools Contains the Selection, Text, Icon, Filled Rectangle and Empty Rectangle

buttons.

**Color and Brightness** 

**Tools** 

Job Tree

Changes the color of a building or zone. The currently selected color is shown in the large box immediately above the group of colors. Use the slider bar to

change the brightness and opacity.

**Configuration Functions** 

Contains the **Taskbar**, **Settings**, and **Back** buttons. For more information see

Table 5.

### 3.5.1 Configuration Function Buttons

The Configuration Function buttons are located in the bottom right hand corner of the Configuration window.

**Table 5 Configuration Function button descriptions** 

| Configuration Function Button | Description                |
|-------------------------------|----------------------------|
| Taskbar                       | Shows the Windows taskbar. |

LT-1113 Rev 3.4.1 37 (139)

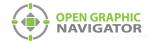

Table 5 Configuration Function button descriptions (Continued)

| Configuration Function Button |          | Description                                                                                                    |
|-------------------------------|----------|----------------------------------------------------------------------------------------------------|
| Settings                      | Settings | Configures the following settings:  Panel Settings Campus Settings Display Settings Icon Settings Object Type Settings Event Log Settings Email Notification Settings Database Settings Connection Settings Users Settings For more information, see Chapter 4 on page 51. |
| Back                          | Back     | Takes you back to the Main Display window.                                                                                                    |

### 3.5.2 Tools

The Tool buttons are located in the top right corner of the Configuration window.

Table 6 Tool button descriptions

| <b>Tool Button</b> |                     | Description                                                                                                    |
|--------------------|---------------------|----------------------------------------------------------------------------------------------------|
| B                  | Selection           | Selects items in the Surveillance Area.                                                                                                    |
| A                  | Text                | Places new text or edits existing text in the Surveillance Area. You can change the color of the text by selecting the desired color in the <b>Color and Brightness Tools</b> section.                         |
| 国                  | Add Image           | Imports and places an image in the Surveillance Area.                                                                                                    |
|                    | Empty<br>Rectangle  | Lets you draw an empty rectangle that you can assign to a new or existing zone. You can change the color of the rectangle by selecting the desired color in the <b>Color and Brightness Tools</b> section.     |
|                    | Filled<br>Rectangle | Lets you draw a filled rectangle that can you can assign to a new or existing zone. You can change the color of the rectangle by selecting the desired color in the <b>Color and Brightness Tools</b> section. |

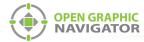

i

Note:

All rectangles are filled with color when their associated zone is active. The **Empty Rectangle** and the **Filled Rectangle** tools differ only in how the areas appear when they are not active.

### **3.5.3 Job Tree**

The Job Tree is on the left side of the Configuration window. Click the + and - icons to expand and collapse the tree.

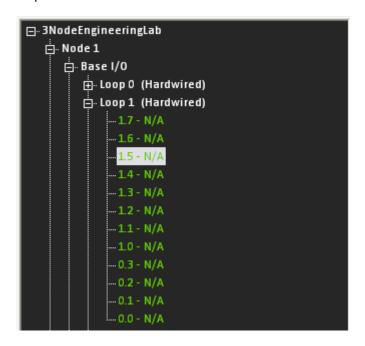

Figure 22 Job Tree Hierarchy

The Job Tree hierarchy has the following structure:

part of.

| Job             | The Job is the top level of the tree and has branches for System Status, System Switches and Node directly under it.                                                                                                    |
|-----------------|----------------------------------------------------------------------------------------------------|
| System Status   | System Statuses are inputs that can be correlated to outputs, LEDs, or switches. System Statuses report on the status of the system as a whole.                                                                                          |
| System Switches | System Switches are displayed as configured from the panel.                                                                                                    |
| Node            | A node is a fire panel that monitors and controls through the Base I/O. The master panel is always designated by the top level Job. The Node has branches for Base I/O, Node Status and any Remote Annunciators directly under it.       |
| Base I/O        | The Base I/O is the CPU inside the fire panel. Each CPU is dedicated to processing alarm, audio and LCD annunciation data. Each CPU receives data from a Loop. The Base I/O has branches for CPU Status and any Loops directly under it. |
| Node Status     | Node Statuses are inputs that can be correlated to outputs, LEDs and switches. Node Statuses report on the status of the node that they are                                                                                              |

LT-1113 Rev 3.4.1 39 (139)

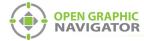

Remote Remote Annunciators are devices that make announcements, for **Annunciator** instance a speaker or LCD panel. **CPU Status** The CPU Status shows the status of the main CPU on the node.

**Device** A device is a fire monitoring unit. The device placement state is shown

by color.

**Green** - Device is placed on the floor plan.

A Loop is a circuit that all addressable devices are on.

**Red** - Device is not placed on the floor plan.

**Gray** - Device is not visible on the floor plan.

Note: By default, all devices are visible after importing the job file.

### 3.5.4 Zone and Shape Tree

Loop

The Zone and Shape Tree is on the left side of the Configuration window below the Job Tree. Click the + and - icons to expand and collapse the tree.

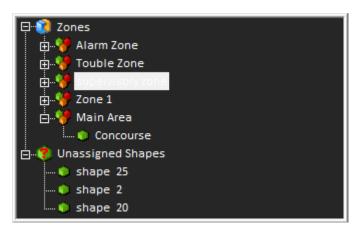

Figure 23 Zone and Shape Tree Hierarchy

The Job Tree hierarchy has the following structure:

**Zones** This area contains all the existing zones. Under each zone is a list of all shapes and objects assigned to that zone.

Unassigned **Shapes** 

This area lists all shapes that are not assigned to Zones. See Chapter 5 on page 83.

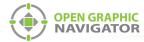

### 3.6 **Using the Event Log**

The Event Log records all system events and alarms. The administrator establishes what information is shown in the Event Log. For more information on Event Log criteria, see section 4.9 on page 69.

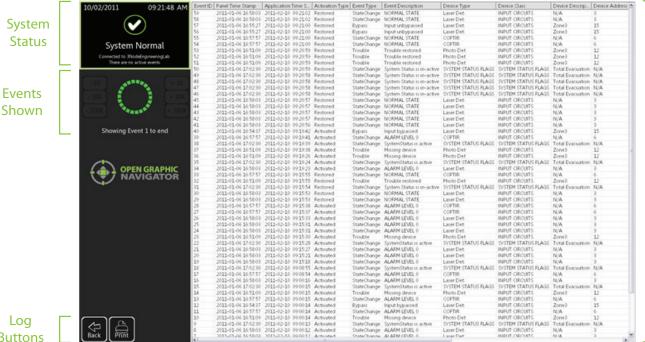

**Event** Log

**Buttons** 

Figure 24 Event Log

**System Status Events Shown** 

Displays status information such as the connection state and operation progress.

This section shows all the events.

- If there are less than 1 000 events, this area displays Showing Event 1 to end.
- If there are 1 500 events, then this area displays Showing Event 500 to end.

**Log Functions Event Log** 

Contains the Back and Print buttons. For more information see Table 7.

Displays all system events and alarms. For more information, see section 4.9 on page 69.

The Event Log is currently not sortable. To print a filtered or sorted list, use the Print Feature. For more information, see section 3.6.2 on page 42.

LT-1113 Rev 3.4.1 41 (139)

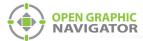

### 3.6.1 Log Buttons

Table 7 describes the two Log Buttons at the bottom left of the Event Log.

Table 7 Log button descriptions

| Log Button  | Description                                                                           |
|-------------|---------------------------------------------------------------------------------------|
| Back Back   | Takes you back to the Main Display window.                                            |
| Print Print | Opens the Print Event Log Report. For more information, see section 3.6.2 on page 42. |

### 3.6.2 Printing the Event Log Report

You can filter and sort the report before you print it.

### To print an Event Log Report

- 1. Click the **Event Log** button in the main Display window.
- 2. Click the Print button.

The Print Event Log Report window appears.

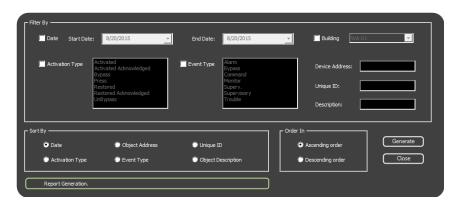

Figure 25 Print Event Log Report window

3. Select the criteria to filter the report. The criteria are listed below. Select as many criteria as required.

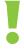

Attention: Filtering reports is not in compliance with regulatory agencies.

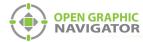

| Start Date      | This menu lets you select the first date that you want to filter by.                                                                                                    |
|-----------------|----------------------------------------------------------------------------------------------------|
| End Date        | This menu lets you select the last date that you want to filter by.                                                                                                    |
| Building        | This menu lets you select the building that you want to filter by. In order for OpenGN to filter events by building, devices must be placed on the floor plan.                                                  |
| Activation Type | Select the desired Activation Types that you want to filter by. If you do not select any items, all activation types will be included in the report. To remove a filter selection, select the highlighted item. |
| Event Type      | Select the desired Event Types that you want to filter by. If you do not select any items, all event types will be included in the report. To remove a filter selection, select the highlighted item.           |
| Device Address  | Device Address is the address of the object circuit on an addressable loop.                                                                                                    |
| Unique ID       | Unique ID is a unique ID panel address.                                                                                                    |
| Description     | Description is the label in the Object description column of the Events Log. You can type a partial description to find all matches. For instance, to find "sprinkler", type "spr".                             |

- 4. Click one of the radio buttons in the **Sort By** section. This determines how the report is sorted. If you click none of the buttons, an unsorted report will be generated.
  - Date

- Object Address
- Unique ID

- Activation Type
- Event Type
- Object Description
- 5. Click **Ascending order** or **Descending order** in the **Order In** section. This determines the order of sorting.
- 6. Click Generate.

The Application Report Viewer Window appears (Figure 26).

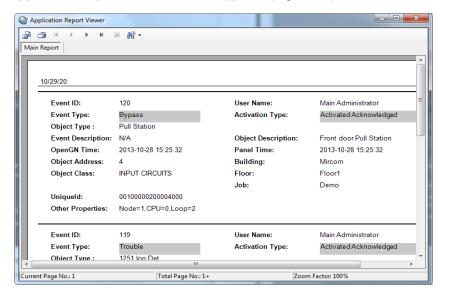

Figure 26 Application Report Viewer

LT-1113 Rev 3.4.1 43 (139)

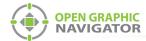

### 7. Click the **Print Report** icon.

For more information on the icons see the table below.

| Icon Bar Button |                    |                                                                                                    |  |
|-----------------|--------------------|----------------------------------------------------------------------------------------------------|--|
|                 | Export Report      | Saves the report in a format such as PDF, Word, Excel, Excel Data Only, Crystal Reports, or Rich Text Format. |  |
| <b>3</b>        | Print Report       | Prints the report.                                                                                            |  |
| И               | First Page         | Goes to the first page of the report.                                                                         |  |
| 4               | Previous Page      | Goes to the previous page in the report.                                                                      |  |
| •               | Next Page          | Goes to the next page in the report.                                                                          |  |
| M               | Last Page          | Goes to the last page in the report.                                                                          |  |
| X               | Close Current View | Closes the current view of the report.                                                                        |  |
| ₩ -             | Zoom               | Increases or decreases the magnification.                                                                     |  |

**Table 8 Application Report Icons** 

# 3.7 OpenGN Gateway

Verify with MGC that you have the latest version of the OpenGN Gateway.

You must run the OpenGN Gateway in order for OpenGN to communicate with the Fire Alarm Control Panel. The OpenGN Gateway runs on the same computer as OpenGN or on a separate computer on the same network. The computer that the OpenGN Gateway is running on must be connected to the Fire Alarm Control Panel.

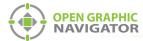

### To run the OpenGN Gateway

1. Right-click the **Open Graphic Navigator Gateway** icon, then select **Run as Administrator**.

The OpenGN Gateway appears.

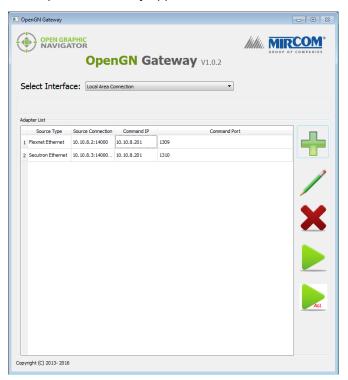

Figure 27 The OpenGN Gateway with 2 adapters

### 3.7.1 Adapter List

The Adapter List appears when you start the OpenGN Gateway. It contains adapters (saved settings).

The Adapter List displays the following information:

Source Type The type of Fire Alarm Control Panel.

Source Connection The IP address and port of the Fire Alarm Control Panel.

Command IP The IP address of the computer that the OpenGN Gateway is installed on.

Command Port The port that the OpenGN Gateway communicates through.

### To start an adapter

1. Select the adapter that you want to start.

2. Click the green arrow icon.

### To stop an adapter

1. Select the adapter that you want to stop.

LT-1113 Rev 3.4.1 45 (139)

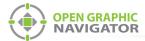

2. Click the red pause icon.

### To edit an adapter

- 1. Select the adapter that you want to edit.
- 2. Click the pencil icon.
- 3. Follow the instructions under section 3.7.3 on page 47 to edit the settings.

### To delete an adapter

- 1. Select the adapter that you want to delete.
- 2. Click the X icon.

### 3.7.2 About adapters

An adapter is a setting that tells the OpenGN Gateway how to connect to the Fire Alarm Control Panel and OpenGN. The OpenGN Gateway must have at least one adapter in the Adapter List in order to work. The OpenGN Gateway can run more than one adapter at the same time.

An adapter includes the following information:

- Source Type: The type of Fire Alarm Control Panel.
- Connection String: The Fire Alarm Control Panel's IP address and port.
- Destination: The IP address and port of the computer that OpenGN is on. An adapter
  can have more than one Destination. In this case, one Fire Alarm Control Panel is
  sending information to two or more instances of OpenGN.
- Command Connection and Port: The IP address and port of the computer that the OpenGN Gateway is on.

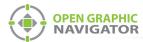

### To see the details of an adapter

1. Double-click the adapter in the Adapter List.

The **Adapter Configuration** window appears, showing the details for the adapter.

Figure 28 shows the **Adapter Configuration** window for an adapter that is connected to 3 instances of OpenGN.

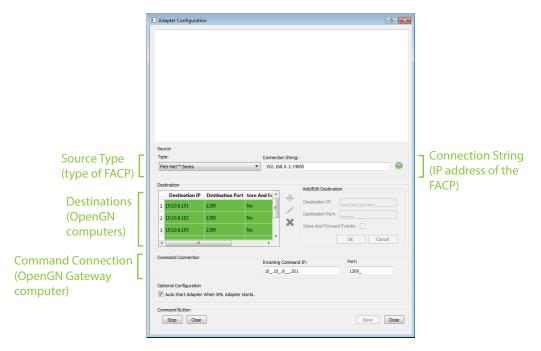

Figure 28 Adapter connected to 3 instances of OpenGN

### 3.7.3 Adding and editing adapters

### To add an adapter

2. Provide the following information:

Type Select the kind of Fire Alarm Control Panel that the OpenGN Gateway is connecting to.

Connection String Type the IP address and the port of the Fire Alarm Control Panel,

separated by a colon.

LT-1113 Rev 3.4.1 47 (139)

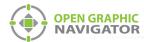

3. Click the green + button under **Destination**, and then provide the following information:

**Destination IP** The IP address of the computer that OpenGN is installed on.

**Destination Port** 1209

Store and Forward **Events** 

Reserved for future use.

Click OK.

The Destination appears in the **Destination** field on the left.

- 5. Repeat steps 3 and 4 to add more than one destination to an adapter if you want the OpenGN Gateway to communicate with more than one instance of OpenGN. For each instance of OpenGN, provide a different Destination Port.
- 6. Under **Command Connection**, provide the following information:

Incoming **Command IP** 

The IP address of the computer that the OpenGN Gateway is on.

Port

**1309**. This must be a different port than the port listed above.

- Select Auto Start Adapter When OpenGN Gateway Starts if you want the OpenGN Gateway to connect automatically with these settings when it starts.
- 8. Click Save.
- Quit the OpenGN Gateway and start it again. See section 3.7.5 below.

### To change a Destination

1. In the **Destination** box, select a Destination, and then click the pencil icon.

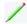

- 2. Follow step 3 above to edit the Destination.
- 3. Click **OK** (or click **Cancel** to abandon your changes).

### To delete a Destination

In the **Destination** box, select a Destination, and then click the **X** icon.

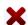

### To connect the adapter

Click Start.

When it is connected, the light beside **Connection String** turns from red to green.

### 3.7.4 Setting the OpenGN Gateway to Run as Administrator

It is helpful to set the OpenGN Gateway to run as administrator. Otherwise, you must rightclick the Open Graphic Navigator Gateway icon and select Run as Administrator every time you start it.

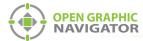

### To set the OpenGN Gateway to run as administrator

- 1. Right-click the Open Graphic Navigator Gateway icon and select Properties.
- 2. Click the Compatibility tab.
- 3. Select Run this program as an administrator.
- 4. Click OK.

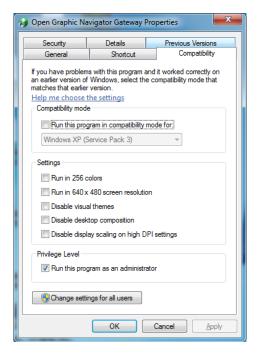

### 3.7.5 Quitting and Restarting the OpenGN Gateway

You must quit and restart the OpenGN Gateway whenever you make changes.

### To quit and restart OpenGN Gateway

1. In the Windows taskbar, right-click the **OpenGN Gateway** icon, and then select **Close window**.

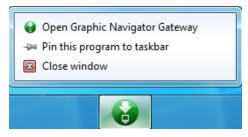

Figure 29 Close OpenGN Gateway

2. Start the OpenGN Gateway.

### 3.7.6 Starting and stopping adapters

### To start an adapter

1. In OpenGN, select the adapter that you want to start.

LT-1113 Rev 3.4.1 49 (139)

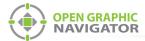

2. Click the green arrow icon.

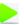

### To stop an adapter

- 1. In OpenGN, select the adapter that you want to stop.
- 2. Click the red pause icon.

### 3.7.7 The colors show the adapter status

The adapters in the Adapter List change color to show whether they are connected.

- White: The adapter is not connected.
- **Green:** The adapter is connected to both the panel and OpenGN.
- **Red:** The adapter is attempting to connect to either the panel or OpenGN.
- Orange: The adapter is not connected to all instances of OpenGN (when it is configured to connect to more than one instance).

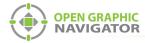

# **4.0** Configuration Settings

This chapter provides an overview of the configuration settings of OpenGN.

### This chapter covers

- Panel Settings
- Campus Settings
- Display Settings
- Icon Settings
- Object Type Settings
- Event Log Settings
- Email Notification Settings
- Database Settings
- Connection Settings
- User Settings
- Localization

LT-1113 Rev 3.4.1 51 (139)

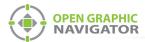

# 4.1 Opening the Configuration Settings

### NOTICE TO USERS, INSTALLERS, AUTHORITIES HAVING JURISDICTION, AND OTHER INVOLVED PARTIES

This product incorporates field-programmable software. In order for the product to comply with the requirements in the Standard for Control Units and Accessories for Fire Alarm Systems, UL 864, certain programming features or options must be limited to specific values or not used at all as indicated below.

| Program feature or option       | Permitted in UL 864? (Y/N) | Possible settings\methods                                                                                               | Settings permitted in UL 864                             |
|---------------------------------|----------------------------|----------------------------------------------------------------------------------------------------|----------------------------------------------------------|
| Filterable Report<br>Generation | NO                         | Filter report by Date,<br>Activation Type, Event Type,<br>Node, CPU, Loop, Object<br>Address, Unique ID,<br>Description | All events must be reported. Filtering is not permitted. |
| Display Mode                    | YES                        | Dual Monitor, Graphics and<br>List, Graphics Only, List Only                                                            | Dual Monitor,<br>Graphics and List                       |
| Supervision Mode                | YES                        | Supervised Mode, Non-<br>Supervised Mode                                                                                | Supervised Mode                                          |

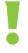

Attention: Do not open the Settings window while OpenGN is connected to a panel.

1. Click the **Config** button from the Main Display window, and then click **Yes** to confirm that you want to enter the configuration section.

The Configuration window appears. See Figure 21 on page 36.

2. Click the **Settings** button in the lower right-hand corner of the Configuration window.

# 4.2 Panel Settings

The Panel Settings window

- Selects a Fire Alarm Control Panel from the list of loaded configurations.
- Displays the Details for the selected panel.
- Imports a job file from the Configurator.

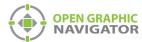

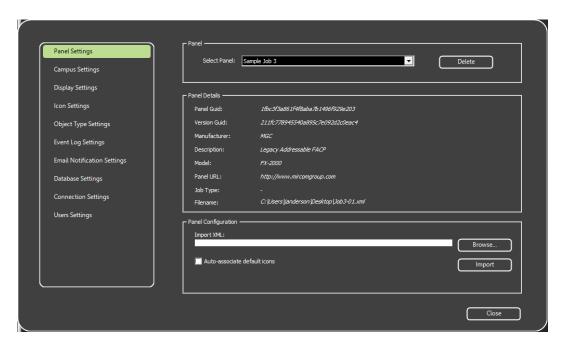

Figure 30 Panel Settings

## 4.2.1 Selecting a Fire Alarm Control Panel to View its Details

Click the Select Panel menu, and then choose a previously imported Fire Panel.

### 4.2.2 Deleting a Panel

You can delete a panel configuration that you no longer need.

### To delete a panel

- 1. Click the **Panel Settings** tab (see Figure 30).
- 2. Select the panel from the **Select Panel** menu.
- 3. Click Delete.
- 4. Click **Yes** in the pop up confirmation window.

LT-1113 Rev 3.4.1 53 (139)

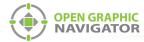

### 4.2.3 Panel Details

Panel Guid and Version Guid

Each job has a Panel GUID (also called the Job Unique ID) and Version GUID (also called Job Version) that uniquely identifies it. These numbers are generated by the Configurator or the XML conversion tool, depending on the type of panel.

Because OpenGN can manage more than one job, it must associate every event it receives with the correct job. Every event that is sent to OpenGN contains the Panel GUID and Version GUID, and OpenGN uses this information to determine which job the event belongs to.

If OpenGN receives an event with an unknown Panel GUID, OpenGN generates an Unknown Panel Event System Message.

If OpenGN receives an event with a known Panel GUID but an unknown Version GUID, OpenGN generates a Version GUID Mismatch System Message.

For more information see about status messages, see Appendix B on

page 105.

Manufacturer The name of the Fire Alarm Control Panel manufacturer.

**Description** A brief description of the Fire Alarm Control Panel.

Model The name that the manufacturer has assigned to this model of Fire

Alarm Control Panel.

Panel URL A link to the Fire Alarm Control Panel manufacturer's website.

**Job Type** Reserved for future use.

**Filename** The location of the job file on the computer.

# 4.2.4 Importing the Job File

OpenGN uses the job file to create a Job Tree that matches the job on the Fire Alarm Control Panel. When importing the job file, the object icon images may be associated with the default images.

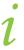

**Note:** If the job on the Fire Alarm Control Panel changes, you must export the job file from the Configurator, and then import it into OpenGN again.

### To import the job file

- In the Main Program Settings window, click the Panel Settings tab.
   The Panel Settings window appears (see Figure 30 on page 53).
- 2. Click **Browse** in the Panel Configuration section, and then navigate to the job file.
- Select Auto-associate default icons if you want to associate the objects with the default icons.
- 4. Click Import XML.

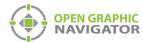

If the job already exists, a window appears asking you if you want to update the stored version of the job with the one you are importing.

Click Yes.

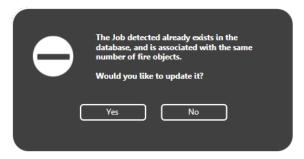

Figure 31 Update Job Confirmation Box

A message appears saying that the import was successful.

5. Click Close.

# 4.3 Campus Settings

The Campus Settings window is where the administrator:

- Enters the Campus Information. The Campus Contact Person and Phone Number will appear in email messages if email notification is configured (see section 4.10 on page 71).
- Names each Building that is a part of the Campus.
- Constructs the visual representation of buildings by importing image files of floor plans.

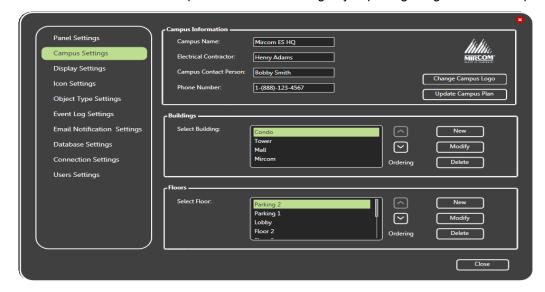

Figure 32 Campus Settings

LT-1113 Rev 3.4.1 55 (139)

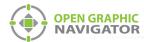

# 4.3.1 Supported Floor Plan File Formats

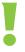

Attention: MGC recommends not uploading any files larger than 25 MB.

OpenGN supports the following image file formats for importing floor plans. Table 9 shows them in the order of their recommended use.

**Table 9 Supported Floor Plan File Formats** 

| Supported File Type                      | Description                                                                                                    |  |
|------------------------------------------|----------------------------------------------------------------------------------------------------|--|
| SVG                                      | This is a vector based file format that ensures the quality of the drawings will not change regardless of the <b>Zoom</b> setting.                     |  |
| 4 channel PNG (RGBA)                     | This includes alpha transparency. Floor plans will be transparent, enabling you to view all floors of a building at the same time without obstruction. |  |
| 3 channel PNG (RGB)<br>JPG<br>BMP<br>GIF | These formats do not support transparency. OpenGN will convert white color to transparency.                                                            |  |

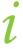

**Note:** For a description on how to convert PDF files to SVG, see Appendix H on page 128.

After you import the floor plans, you can arrange object icons on specific locations on the floor plan. For more information on objects, see Chapter 5 on page 83.

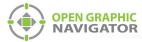

### 4.3.2 Adding a Campus Plan

A campus is a collection of buildings. You must create a campus before you create buildings.

### To add a Campus Plan

Click Update Campus Plan in the Campus Settings window (Figure 32 on page 55).
 The Campus Plan Properties window appears.

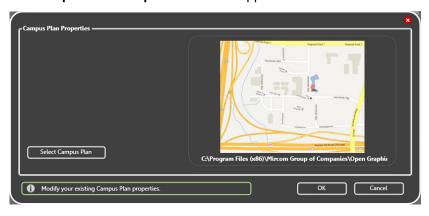

Figure 33 Campus Plan Properties

- 2. Click Select Campus Plan.
- 3. Browse to the new Campus Plan image file, select it, and then click **Open**.
- 4. Click **OK** to save the information and return to the **Campus Settings** window.
- 5. Type the information for your campus in the **Campus Information** section.

### 4.3.3 Updating the Campus Logo

You can change or update the logo for your campus.

### To update the Campus Logo

- 1. Click Change Campus Logo in the Campus Settings window (Figure 32 on page 55).
- 2. Browse to the file location and click Open.

### 4.3.4 Adding a Building

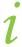

**Note:** If you have one building, you still need to import a campus plan.

A building consists of one or more floors, each of which has a floor plan. You must create a building before you can add floor plans.

### To add a building

1. Click the **Config** button from the Main Display window, and then click **Yes** to go to the configuration section.

The Configuration window appears.

LT-1113 Rev 3.4.1 57 (139)

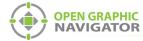

### 2. Click Settings > Campus Settings.

The Campus Settings window appears (see Figure 32 on page 55).

3. In the Buildings area, click New.

The **Building Properties** window appears.

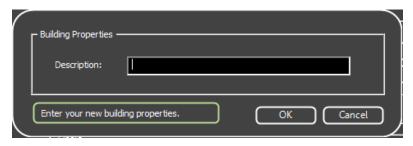

Figure 34 Enter your New Building Properties

- 4. Type a name for the building.
- 5. Click **OK**.

### 4.3.5 Placing a Building on the Campus

You can move and resize buildings on the campus map.

- Click the **Campus View** button at the top of the Configuration window. By default, the building you just added is in the center of the campus.
- Click and drag a building to move it on the campus.
- Click and drag the edge of a building to change its size.
- Click and drag the corner of a building to rotate it.

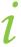

**Note:** Only the top 6 buildings are visible in the Campus View. However, all the buildings are visible in Surveillance mode. To place more than 6 buildings, see Appendix F on page 116.

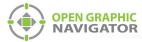

# 4.4 Modifying and Deleting a Building

### To modify a building

- 1. In the Buildings area, select the building that you want to modify.
- 2. Click Modify.

The **Building Properties** window appears.

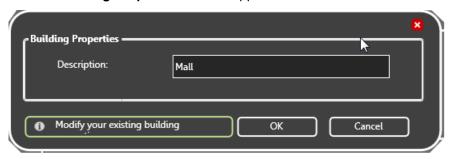

Figure 35 Modify Your Existing Building

- 3. Type a name for the building.
- 4. Click OK.

### To delete a building

- 1. In the Buildings area, select the building that you want to delete.
- 2. Click Delete.
- 3. Click Yes.

# 4.4.1 Adding a Floor Plan

After you have added a building, you can assign a floor plan to each floor.

### To add a floor plan

1. Click **New** in the floor plan area.

The Floor Properties window appears.

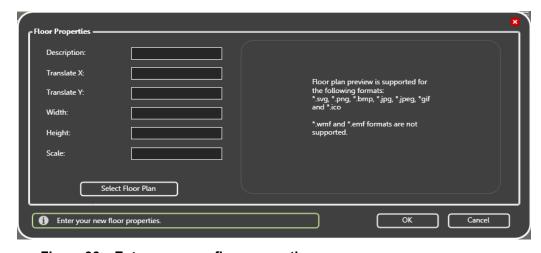

Figure 36 Enter your new floor properties

LT-1113 Rev 3.4.1 59 (139)

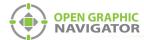

2. Provide the following floor property information:

Description A description of the floor.

Translate X Reserved for future use.

Translate Y Reserved for future use.

Width Reserved for future use.

Height Reserved for future use.

Scale Reserved for future use.

Click Select Floor Plan, then browse to the file location, and then click Open.
 A preview image of the floor plan appears.

4. Click OK.

See Chapter 5 on page 83 for instructions on how to configure and place objects on a floor plan.

# 4.5 Modifying and Deleting a Floor

### To modify a floor plan

- 1. In the Buildings area, select the floor that you want to modify.
- 2. Click Modify.

The Building Properties window appears.

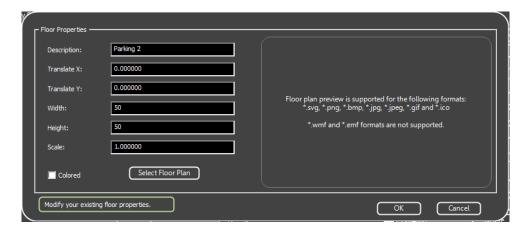

Figure 37 Modify your Existing Floor Properties

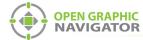

3. Provide the following floor property information:

Description A description of the floor.

Translate X Reserved for future use.

Translate Y Reserved for future use.

Width Reserved for future use.

**Height** Reserved for future use.

Scale Reserved for future use.

Click Select Floor Plan, then browse to the file location, and then click Open.
 A preview image of the floor plan appears.

5. Click OK.

### To delete a floor

- 1. In the Buildings area, select the floor that you want to delete.
- 2. Click Delete.
- 3. Click Yes.

# 4.6 Display Settings

You can configure how the Surveillance and List Areas appear in the Main Display window.

### To configure the Display Settings

 Click the Config button from the Main Display window, and then click Yes to go to the Configuration section.

The Configuration window appears.

LT-1113 Rev 3.4.1 61 (139)

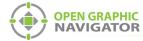

2. Click Settings > Display Settings.

The **Display Settings** window appears (Figure 38).

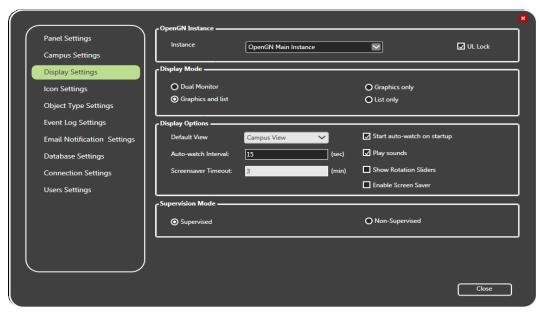

Figure 38 Display Settings

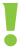

Attention: The UL Lock checkbox must be selected for UL / ULC compliance. It prevents the user from switching OpenGN to the background.

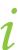

**Note:** The **Instance** menu is reserved for future use.

To determine how you want the display settings to appear, select from the following display mode parameters:

**Dual Monitor** Allows for dual monitor support.

**Graphics and list** Shows both the Graphics and List areas.

**Graphics only** Shows only the Graphics area.

List only Shows only the List area.

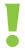

Attention: To comply with UL 864 Rev.9, use only Dual Monitor or Graphics and List.

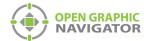

4. To determine how you want the display options to appear, enter the following parameters:

**Default View** Specifies the default view as one of the following:

2D View

• 3D View

Campus View

Auto-watch Interval

Specifies the interval of time for each building to display.

Screensaver Timeout Reserved for future use.

Start auto-watch on startup Enables the auto-watch feature on startup.

Play Sounds Specifies if an audible tone sounds when an event

occurs.

Show Rotation Sliders On a touchscreen display, shows the rotation sliders,

which you use to modify the viewing angle of the

Surveillance Area.

Enable Screen Saver Reserved for future use.

i

**Note:** If the **Start auto-watch on startup** checkbox is selected, then **Campus View** is the only choice allowed as the default view.

5. To select the supervision mode, choose from one of the following parameters:

Supervised Requires you to manually acknowledge all problems

and restore events.

Non-Supervised Automatically acknowledges events when the problem

is restored.

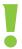

Attention: To comply with UL 864 Rev.9, use Supervised mode.

6. Click Close.

# 4.7 Icon Settings

OpenGN has a pre-made set of customizable object icons. You can modify or add to these icons.

### 4.7.1 Creating a New Icon

You can create new icons and associate them with objects.

LT-1113 Rev 3.4.1 63 (139)

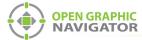

### To create a new icon

1. Click the **Config** button from the Main Display window, and then click **Yes** to go to the configuration section.

The Configuration window appears.

2. Click Settings > Icon Settings.

The Icon Settings window appears (Figure 39).

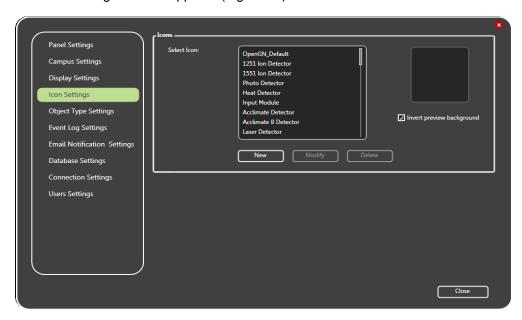

Figure 39 Icon Settings

- 3. Select the **Invert preview background** check box to preview an inverted color background of a selected icon.
- 4. Click New.

The Icon Properties window appears.

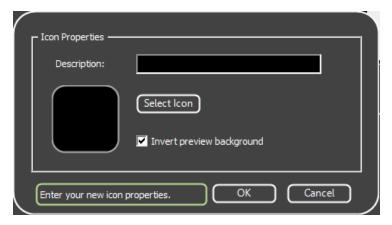

Figure 40 Enter your New Icon Properties

- 5. Click **Select Icon**, and then choose an image. The selected file can have an extension of PNG, ICO, BMP, JPG, JPEG, or GIF.
- 6. Type a description of the icon in the **Description** field.

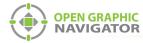

- 7. Select **Invert preview background** if you want to preview an inverted color image of the selected icon.
- 8. Click **OK** to apply the settings and exit the **Icon Properties** window.
- 9. Click **Close** from the **Icon Settings** window to apply the settings.

### 4.7.2 Modifying an Existing Icon

You can modify existing icons.

### To modify an existing icon

1. Click the **Config** button from the Main Display window, and then click **Yes** to go to the configuration section.

The Configuration window appears.

2. Click Settings > Icon Settings.

The **Icon Settings** window appears (see Figure 39 on page 64).

- 3. Select **Invert preview background** to preview an inverted color background of a selected icon.
- 4. Select an icon from the list of available icons.

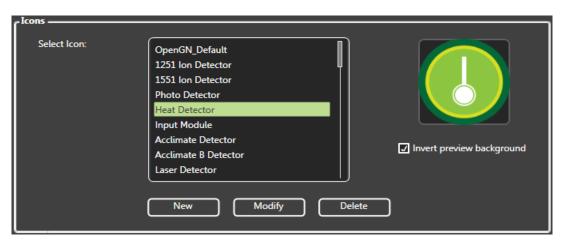

Figure 41 Icon Selection

5. Click **Modify**.

LT-1113 Rev 3.4.1 65 (139)

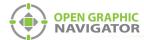

The Icon Properties window appears.

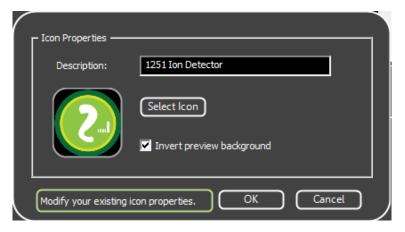

Figure 42 Modify your existing icon properties

- 6. Click **Select Icon**, and then choose an image. The selected file can have an extension of PNG, ICO, BMP, JPG, JPEG, or GIF.
- 7. Type a description of the icon in the **Description** field.
- 8. Select **Invert preview background** if you want to preview an inverted color image of the selected icon.
- 9. Click OK.
- 10. Click Close.

### 4.7.3 Deleting an Existing Icon

You can delete icons that you no longer need.

### To delete an existing icon

1. Click the **Config** button from the Main Display window, and then click **Yes** to go to the configuration section.

The Configuration window appears.

2. Click Settings > Icon Settings.

The Icon Settings window appears (see Figure 39 on page 64).

- 3. Select **Invert preview background** to preview an inverted color background of a selected icon.
- 4. Select an icon from the list of available icons (see Figure 41 on page 65).
- 5. Click Delete.

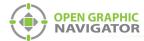

The Icon Delete Confirmation window appears.

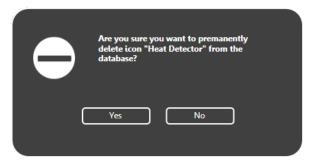

Figure 43 Icon Delete Confirmation

- 6. Click **Yes** to delete the selected icon.
- 7. Click Close.

# 4.8 Object Type Settings

An object type is a type of device, for instance a smoke detector or a phone. The list of object types ranges from ion detectors to heat sensors, with each object having a corresponding category:

**Detector** Indicates that the object is a smoke, heat, or fire detector.

Module Indicates that the object is a control or input device, such as a manual

station or a water flow switch.

Other Indicates that the Detector or Module categories do not apply.

You can associate a different icon with each state of an object. For example, you can give a heat detector three icons: an icon for its normal state, an icon for its alarm state, and an icon for its trouble state. When it goes into alarm, its icon on the floor plan changes from its normal state icon to its alarm state icon.

Several common object types (for instance smoke detectors and phones) have default icons. For a complete list of object types, see Appendix E on page 113.

The default icon for an unknown object type is a question mark.

OpenGN displays images of every placed object on the map area, color coded according to its configuration. When an event occurs, the object becomes active and concentric rings appear around its icon in the Surveillance area.

### To discover a device's object type

Hover the pointer over the device's icon on the floor plan.

LT-1113 Rev 3.4.1 67 (139)

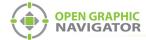

In the window that appears, the object type corresponds to the Device Type. In Figure 44, the Device Type, and therefore the object type, is **Firephone lpt**.

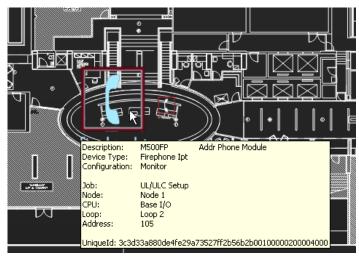

Figure 44 Object Info Message

### 4.8.1 Associating an Icon with an Object State

The **Object Type Settings** window has a list of object types.

### To associate icons with states

1. Click the **Config** button in the Main Display window, and then click **Yes** to go to the configuration section.

The Configuration window appears.

2. Click Settings > Object Type Settings.

The **Object Type Settings** window appears (Figure 45).

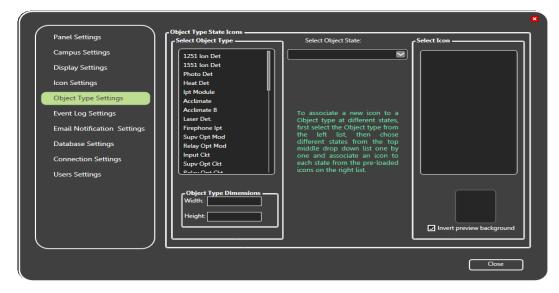

Figure 45 Object Type Settings

3. Select an object type in the **Select Object Type** list.

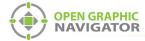

- 4. Click a state in the Select Object State menu.
- 5. Select the appropriate icon for this state in the **Select Icon** list.
- 6. Select **Invert preview background** if you want to invert the icon color background.
- Click Close.
- 8. Restart OpenGN.

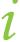

**Note:** When importing the Job file with the **Auto-associate default icon** option selected, object type and the corresponding icon are associated.

You must restart OpenGN for the icon changes to take affect.

# 4.9 Event Log Settings

OpenGN records all events and alarms, but you can select specific criteria for display in the Event Log.

The Event Log displays all recorded alarms and events that meet the search criteria entered in the Event Log Settings window. The data fields in the Event Log are listed by column according to the defined search criteria.

Clicking the **Event Log** button on the Main Display window opens the Event Log. For more information about the Event Log see Chapter 6 on page 96.

# 4.9.1 Configuring Event Log Settings

The Event Log displays many types of information. This section shows you how to choose what you want to see in the Event List.

LT-1113 Rev 3.4.1 69 (139)

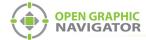

### To configure Event Log settings

1. Click the **Config.** button from the Main Display window, and then click **Yes** to confirm that you want to enter the configuration section.

The Configuration window appears.

2. Click Settings > Event Log Settings.

The **Event Log Settings** window appears (Figure 46)

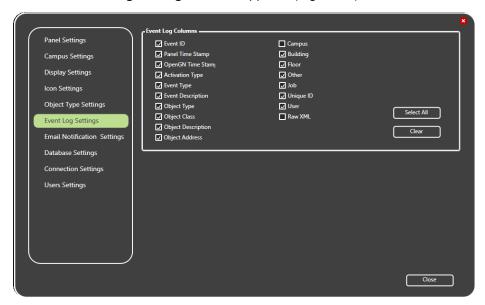

Figure 46 Event Log Settings

Select the check box beside the criteria you want to have appear in the Event Log.
 To select all of the Event Log categories, click Select All.

To de-select all of the categories click Clear:

| Event I        | D           | Every system event receives a unique identifier.                                      |
|----------------|-------------|---------------------------------------------------------------------------------------|
| Panel 1        | Time Stamp  | Every fire panel has its own clock.                                                   |
| OpenG<br>Stamp | N Time      | OpenGN uses the PC clock to set its time.                                             |
| Activat        | ion Type    | Activation or Restoration of an event.                                                |
| Event 1        | Гуре        | The type of event; Active, Trouble or Bypass.                                         |
| Event [        | Description | An event based description.                                                           |
| Object         | Туре        | The type of object that triggered the event.                                          |
| Object         | Class       | The family of objects an object belongs to, like Input Circuit or System Status Flag. |
| Object         | Description | An object based description.                                                          |
| Object         | Address     | The loop address of the object that triggered the event.                              |
| Campu          | S           | The campus where the event occurred.                                                  |

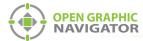

Building The building where the event occurred.

Floor The floor where the event occurred.

Job The name and configuration of the master panel.

Other Node, CPU, and Loop location of the Object that triggered the

event.

Unique ID The unique ID panel address.

User Displays the user that acknowledge the event.

Raw XML Displays the raw XML data associated with the event.

4. Click Close.

# 4.10 Email Notification Settings

OpenGN can send event notifications to a designated email address. In order to use email notification, you must have access to an SMTP server that does not use SSL. Emails are sent from info@OpenGN.com.

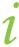

Attention: For ULC S527 and UL 864 applications, email notification is an ancillary feature.

### 4.10.1 Configuring Email Messages

### To configure email messages

1. Click the **Config.** button from the Main Display window, and then click **Yes** to confirm that you want to enter the configuration section.

The Configuration window appears.

- 2. Click Settings
- 3. Click the Email Notification Settings tab.

LT-1113 Rev 3.4.1 71 (139)

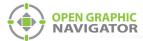

# Panel Settings Campus Settings Display Settings Icon Settings Object Type Settings Event Log Settings Event Log Settings Datahase Settings Connection Settings Users Settings Users Settings Users Settings Users Settings Close

### The Email Notification Settings window appears (Figure 47)

Figure 47 Email Notification Settings

4. Click the Enable e-mail notification checkbox.

i

**Note:** In order to use email notification, you must have access to an SMTP server that does not use SSL.

5. Provide the following information:

| E-mail server | Type the SMTP server's IP | address or domain name. The |
|---------------|---------------------------|-----------------------------|
|               |                           |                             |

SMTP server must not use SSL.

If you need assistance, ask your network administrator.

SMTP Port Type the port for the SMTP server. If you need assistance, ask your network administrator.

To E-mail Address

Type the email address to send notifications to.

You can enter more than one email address. Separate the addresses with commas. For example, if you want to send notifications to sarah@email.com, tegan@email.com and jo@email.com, then type:

sarah@email.com,tegan@email.com,jo@email.com

There is a maximum of 100 characters in this field, including commas.

i

Note: The Requires user authentication, E-mail user name, and E-mail password options are reserved for future use.

 Click Campus Settings on the left and ensure that the Campus Contact Person and Phone Number are correct. (See section 4.3 on page 55.) This information will appear

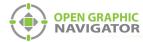

in the email message in the form "Please contact Campus Contact Person at Phone Number if you need further assistance."

7. Click Close.

#### 4.10.2 Viewing Email Messages

Email messages are colored depending on the Object Configuration:

- Alarm red
- Supervisory orange
- · Trouble yellow
- Monitor blue
- Restore events green

# OpenGN Event Received from - B200E Main Pull Station @ Address: 0.0

MGC's OpenGN, currently monitoring the 5-Node\_GroupTest fire alarm control panel, received a StateChange event to ACTIVE at 11:30AM on the 03rd November 2016.

| Object Description: Object Type: Object Configuration: | B200E Main Pull Station<br>Input Circuit<br>Alarm |
|--------------------------------------------------------|---------------------------------------------------|
| Object Class:                                          | INPUT CIRCUITS                                    |
| Building:<br>Floor:                                    | W-9 Building<br>First Floor                       |

Figure 48 Example Email Message

#### 4.11 Database Settings

The database contains user, Job and system log information, and can be saved to a specified location.

#### 4.11.1 Setting Database Information

Database Settings lets you define the backup location for the Job, system messages and object configuration.

#### 4.11.2 Backing up Database Information

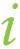

**Note:** Backing up the database regularly is recommended.

You can back up the database to preserve old configurations in case they are needed again later. This is especially useful to do before you make any changes to the configuration.

LT-1113 Rev 3.4.1 73 (139)

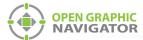

#### To backup database information

1. Click the **Config.** button from the Main Display window, and then click **Yes** to confirm that you want to enter the configuration section.

The Configuration window appears.

2. Click Settings > Database Settings.

The Database Settings window appears (Figure 49)

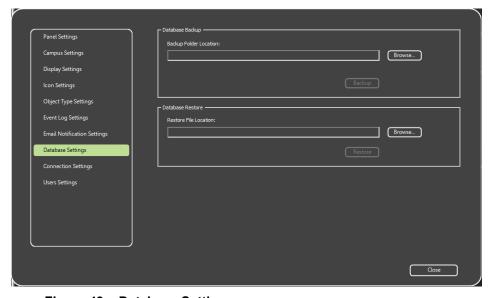

Figure 49 Database Settings

3. Click **Browse** in the **Backup Folder Location** section, and then navigate to the location where you want to store the database backup.

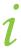

**Note:** The backup folder cannot be on the Desktop or in a user's folder. Make a folder on the root drive of the computer and store the backups there.

4. In the Save As window, type a name for the backup, for instance OpenGN **backup**.

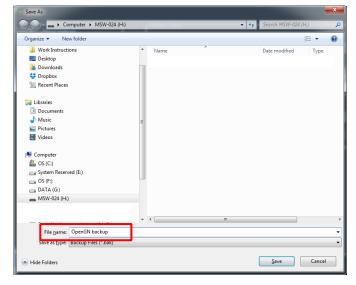

Figure 50 Choose a backup location and name

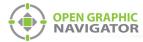

- 5. Click **Backup** to create the backup file of the current database.
- 6. Click **Close** to save the settings and return to the Configuration window.

#### 4.11.3 Restoring Database Information

The following procedure shows how to restore a database.

#### To restore database information

1. Click the **Config.** button from the Main Display window, and then click **Yes** to confirm that you want to enter the configuration section.

The Configuration window appears.

2. Click Settings > Database Settings.

The Database Settings window appears (Figure 49 on page 74)

- 3. Browse to the location where you stored the backup and select it.
- Click Restore to restore the database.
- 5. Quit OpenGN and restart it.

#### 4.12 Connection Settings

The Connection Settings show the TCP/IP connection details.

#### 4.12.1 Viewing the Connection Settings

#### To view the Connection Settings

1. Click the **Config.** button from the Main Display window, and then click **Yes** to confirm that you want to enter the configuration section.

The Configuration window appears.

2. Click Settings > Connection Settings.

The Connection Settings window appears (Figure 51):

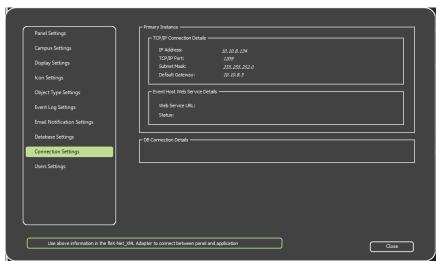

Figure 51 Connection Settings

LT-1113 Rev 3.4.1 75 (139)

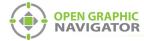

Event Host Web Service Details and DB Connection Details are reserved for future use.

#### 4.12.2 TCP/IP

In an Ethernet based network, OpenGN and the OpenGN Gateway use the TCP/IP protocol to communicate.

A successful Ethernet based connection shows the following TCP/IP parameters:

IP address of the computer OpenGN is on.

TCP/IP Port 1209. This is the TCP/IP port that OpenGN uses.

Subnet Mask Subnet mask address of the network server.

**Default Gateway** Default gateway address of the network server.

#### 4.13 User Settings

User Settings lets you create and manage User Groups and Users. Access Privileges are granted to User Groups and Users derive their rights from the Group they are assigned to.

#### 4.13.1 Viewing User Groups and Users

The User Settings window lets you view and modify the User Groups and Users that exist in the system.

#### To view user groups and users

1. Click the **Config.** button from the Main Display window, and then click **Yes** to confirm that you want to enter the configuration section.

The Configuration window appears.

2. Click Settings > User Settings.

The User Settings window appears (Figure 52)

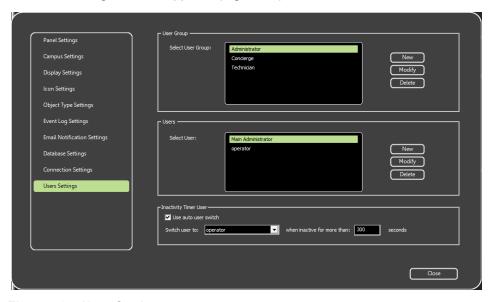

Figure 52 User Settings

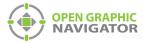

#### 4.13.2 Managing User Groups and Assigning Group Privileges

You can create **New** User Groups, and **Modify** or **Delete** existing User Groups. OpenGN has three default user Groups: Administrator, Technician, and Concierge.

#### 4.13.3 Creating a new User Group

You create new groups to allow users specialized access for jobs that do not fit the definitions of existing groups.

#### To create a new User Group

1. In the User Group section click **New**. The User Group window appears.

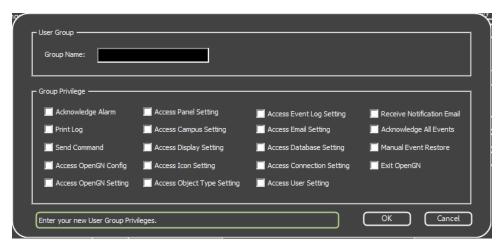

Figure 53 Enter your New User Group Privileges

- 2. Enter the Group Name.
- 3. Select the appropriate checkboxes for the Group Privileges that are essential to the functions of this group.

| Acknowledge Alarm           | Allows the members of the User Group to acknowledge alarms.                                                                                                    |
|-----------------------------|----------------------------------------------------------------------------------------------------|
| Print Log                   | Allows the members of the User Group to use the Print Log functions.                                                                                                    |
| Send Command                | Allows the members of the User Group to use control functions.                                                                                                    |
| Access OpenGN Config        | Allows the members of the User Group to access the Config section. Note that this Privilege is required as a prerequisite to the "Access OpenGN Setting" Privilege.              |
| Access OpenGN Setting       | Allows the members of the User Group to use the Configuration Settings section. Note that this Privilege is required as a prerequisite to any of the other "Setting" privileges. |
| <b>Access Panel Setting</b> | Allows the members of the User Group to access                                                                                                    |

Configuration Settings > Panel Settings.

LT-1113 Rev 3.4.1 77 (139)

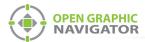

Access Campus Setting

Allows the members of the User Group to access

Configuration Settings

Configuration Settings > Campus Settings.

Access Display Setting Allows the members of the User Group to access

**Configuration Settings > Display Settings.** 

Access Icon Setting Allows the members of the User Group to access

Configuration Settings > Icon Settings.

Access Device Type Setting Allows the members of the User Group to access

**Configuration Settings > Object Type Settings.** 

Note that **Object Setting** was previously **Device Setting** and this checkbox allows access to **Object Setting** even

though the checkbox label is out of date.

Access Event Log Setting Allows the members of the User Group to access

**Configuration Settings > Event Log Settings.** 

Access Email Setting Allows the members of the User Group to access

Configuration Settings > Email Settings.

Access Database Setting Allows the members of the User Group to access

Configuration Settings > Database Settings.

Access Connection Setting Allows the members of the User Group to access

**Configuration Settings > Connection Settings.** 

Access User Setting Allows the members of the User Group to access

Configuration Settings > User Settings.

Receive Notification Email Reserved for future use.

Acknowledge All Events Allows the members of the User Group to Acknowledge All

Events.

Manual Event Restore Allows the members of the User Group to manually restore

events.

**Exit OpenGN** Allows the members of the User Group to exit OpenGN.

4. Click **OK** to create the User Group.

#### 4.13.4 Modifying an Existing User Group

You can add or delete some privileges from certain groups.

i

**Note:** The Administrator User Group cannot be modified.

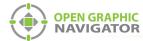

#### To modify an existing User Group

In the User Group section select the desired User Group, and then click Modify.
 The User Group window appears showing the current Group Privileges.

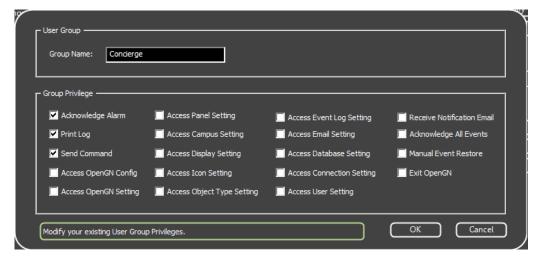

Figure 54 Modify your existing User Group Privileges

- 2. Check or uncheck the desired Privileges to add or remove rights from the user Group.
- 3. Click OK.

#### 4.13.5 Deleting an Existing User Group

You can delete a User Group that is longer required.

#### To delete an existing User Group

- 1. In the User Group section, select the desired User Group, and then click **Delete**.
- 2. A confirmation window appears asking if you are sure that you want to delete the groups selected and all dependent users.
- 3. Click Yes.

#### 4.13.6 Managing Users

You can create New Users, and Modify or Delete existing Users.

#### 4.13.7 Creating a new User

You can create User accounts for new employees with all the right privileges to allow them to do their job while ensuring site security.

LT-1113 Rev 3.4.1 79 (139)

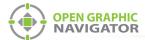

#### To create a new User

1. In the User Group section click **New**. The User Details window appears.

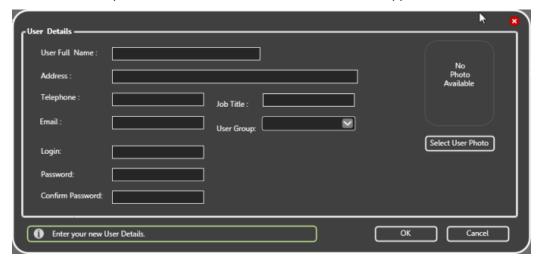

Figure 55 Enter your new User Details

- 2. Complete the following fields:
- User Full Name (mandatory)
   Email
   Job Title
   Login (mandatory)
   Address
   Telephone
   User Group (mandatory)
   Confirm Password (mandatory)
- 3. Click **OK** to create the new User.

#### 4.13.8 Modifying an Existing User

User Photo

When employee information changes, you can modify the User's information and privileges to reflect the changes.

#### To modify an existing User

1. In the Users section select the desired User, and then click **Modify**.

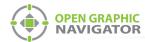

The User Details window appears showing the current information about this User.

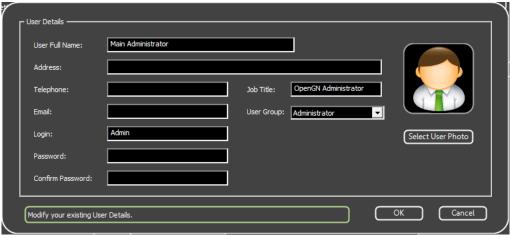

Figure 56 Modify your Existing User Details

- 2. Change the current entries as needed.
- 3. Click OK.

#### 4.13.9 Deleting an Existing User

You can delete users when they leave or move to a division where they no longer require access to OpenGN.

#### To delete an existing User

- 1. In the Users section select the desired User click **Delete**.
- 2. A confirmation window pops up asking if you are sure that you that to delete the selected user.
- 3. Click Yes.

#### 4.13.10 Inactivity Timer User

For security, OpenGN can be set to switch to a different user account after a certain period of mouse or keyboard inactivity. In this way, if the computer is unattended, the administrator privileges of OpenGN are not available.

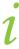

**Note:** This feature works only when the main display window is active. It does not work when the Configuration or Settings windows are active.

LT-1113 Rev 3.4.1 81 (139)

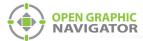

#### To set the inactivity timer

1. Create a new user as described in section 4.13.7 and assign this user to the Technician or Concierge group, or to a custom group.

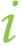

**Note:** This user cannot be in the Administrator group and should have restricted privileges.

- 2. Under Inactivity Timer User, select Use auto user switch.
- 3. In the switch user to menu, select a user.
- 4. Enter a number of seconds after when OpenGN will switch to that user.
- 5. Click Close.

#### To log back into the Administrator account

 Click the Login button and switch to the administrator user as described in section 3.4 on page 34.

#### 4.14 Localization

OpenGN is available in English and French.

#### To change the language

- 1. Quit OpenGN.
- 2. In Windows, navigate to the directory where OpenGN is installed. By default this is: C:\Program Files (x86)\Mircom Group of Companies\Open Graphic Navigator
- 3. Double-click the **opengn.ini** file.
- 4. On the **Language** line, change the two-letter code to **en** for English or **fr** for French.

#### [Culture] Language=en

#### Figure 57 Language

- 5. Close and save the file.
- 6. Start OpenGN.

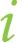

**Note:** Some information from the panel is not localized. For example, the 3 last columns in the List Area (Node, CPU, and Loop) will remain in English when OpenGN is configured for French. Trouble and alarm messages from the panel may also remain in English.

Non-Roman characters in the job file may not display properly in OpenGN.

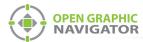

# **5.0** Configuring Objects and Zones

Adding objects to floor plans lets you observe real-time events in the Surveillance Area. You can label and define objects and zones, and you can add emergency instructions.

#### This chapter covers

- Configuring Objects and Zones
- Configuring Objects in the Job Tree
- Configuring Objects in the Surveillance Area
- Configuring Zones
- Working with the Zone and Shape Tree
- Unplaced Objects Screen

LT-1113 Rev 3.4.1 83 (139)

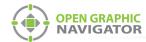

#### 5.1 Configuring Objects and Zones

Objects are all the fire objects, system statuses and switches connected to the Fire Alarm system. OpenGN assigns properties to objects to help define them, monitor, and control them.

A zone is an area that contains related objects.

You configure objects and zones in the Job Tree and the Surveillance Area of the Configuration window. For a general overview of the Configuration window, see section 3.5 on page 36.

#### 5.2 Configuring Objects in the Job Tree

Right-click an object in the Job Tree to see the following menu:

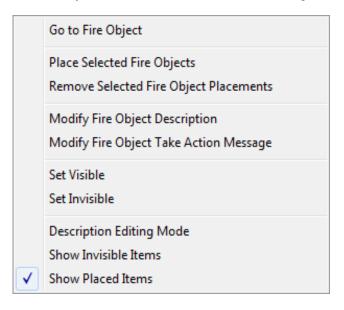

Figure 58 Fire Object Options

| Go to Fire Object                            | Finds a placed or unplaced object.                                                                          |  |  |
|----------------------------------------------|----------------------------------------------------------------------------------------------------|--|--|
| Place Selected Fire Objects                  | Adds an object to the floor plan. Unplaced objects are red in the job tree, and placed objects are green.   |  |  |
| Remove Selected<br>Fire Object<br>Placements | Removes any object from the floor plan.                                                                     |  |  |
| Modify Fire Object Description               | Modifies the description.                                                                                   |  |  |
| Modify Fire Object<br>Take Action Message    | Modifies the Take Action message. This message describes the actions you need to take when an event occurs. |  |  |
| Set Visible                                  | Makes invisible objects visible on the floor plan.                                                          |  |  |

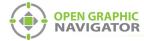

**Set Invisible** Makes the object invisible on the floor plan.

**Description Editing** 

Lets you rename multiple objects at once. Mode

**Show Invisible Items** Shows all the invisible objects in the Job Tree. Invisible objects

are gray in the Job Tree.

**Show Placed Items** Reserved for future use.

#### 5.2.1 Go to Fire Object

This option shows the object on the floor plan.

#### To find an object

1. Double-click the object in the Job Tree.

Or

- 1. Right-click the object in the Job Tree.
- 2. Choose Go to Fire Object from the menu.

The object appears in the center of the Surveillance Area and is surrounded with a red square.

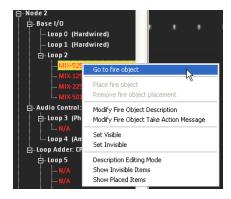

Figure 59 Go to Fire Object

Place the pointer over the object to display the object message.

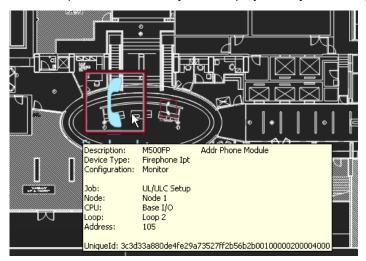

Figure 60 **Object Info Message** 

LT-1113 Rev 3.4.1 85 (139)

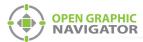

#### 5.2.2 Placing and Removing Objects

Adding objects to a map provides you with an accurate visual representation of the surveillance Area and allows you to effectively monitor the location. Unplaced objects are red in the Job Tree, and placed objects are green. When OpenGN is connected to the Fire Alarm Control Panel, all objects show alarm events whether they are on the floor plan or not.

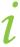

**Note:** It is the customer's responsibility to ensure that the objects are placed accurately on the floor plan.

#### To place objects

- 1. Select the building and floor plan where you want to add the objects.
- Right-click an object in the Job Tree, and then click Place Selected Fire Objects.
   The object appears at the top of the Map Area.
- 3. Drag the object to a location on the floor plan.

#### To remove objects

Right-click an object in the Job Tree, and then click Remove Fire Object.
 The object disappears from the floor plan.

#### 5.2.3 Modify Fire Object Description

Every object has a description.

#### To define or change an object description

- 1. Right-click an object in the Job Tree, and then click **Modify Fire Object Description**.
- 2. Type a unique description for the object.

#### 5.2.4 Description Editing Mode

You can rename multiple objects at once.

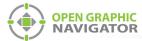

#### To enter Description Editing Mode

- 1. Right-click an object in the Job Tree, and then click **Description Editing Mode**.
- 2. Select an object in the Job Tree, then type a description.
- 3. When you are finished editing object descriptions, right-click in the Job Tree, and then uncheck **Description Editing Mode**.

```
□- Node 2
□- Base I/O
□- Loop 0 (Hardwired)
□- Loop 1 (Hardwired)
□- Loop 2
□- MIX-5251P Heat Detector
□- MIX-1251 Photo Dr
□- MIX-501 Input Mor
```

Figure 61 Description Editing Mode

#### 5.2.5 Modify Fire Object Take Action Message

Every object has a **Take Action Message**.

#### To enter or change a Take Action Message

 Right-click an object in the Job Tree, and then click Modify Fire Object Take Action Message.

The Take Action Message window appears.

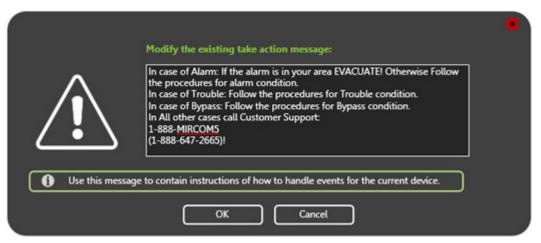

Figure 62 Take Action Message

- 2. Type the instructions that the operator needs to take when this object is active.
- 3. Click OK.

LT-1113 Rev 3.4.1 87 (139)

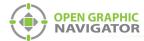

#### 5.2.6 Set Visible or Invisible

By default, all objects are visible. You can make an object invisible on the floor plan, Job tree or both. Invisible objects are gray in the Job Tree.

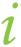

**Note:** Invisibility does not change alarm and event notification.

#### To make an object invisible

Right-click an object in the Job Tree, and then click Set Invisible.
 The object becomes invisible on the floor plan and in the Job Tree.

#### 5.2.7 Show Invisible Items

**Show Invisible Items** shows the invisible objects in the Job tree. They are gray.

#### To show an invisible object in the Job Tree

Right-click in the Job Tree, and then click Show Invisible Items.
 The invisible objects become visible in the Job Tree. They remain invisible on the floor plan.

#### To hide an invisible object in the Job Tree

Right-click in the Job Tree, and then uncheck Show Invisible Items.
 All invisible objects on the floor plan become hidden on the Job Tree.

#### 5.3 Configuring Objects in the Surveillance Area

#### To move an object on the floor plan

 Click and drag an object in the Surveillance Area to move it to another location on the same floor.

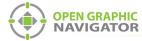

Right-click an object in the Surveillance Area to see the following menu:

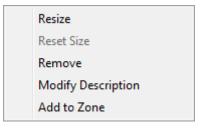

Figure 63 Commands for Objects in the Surveillance Area

Resize Move the pointer to change the size of the object icon. Click to finish

sizing the icon.

Reset Size Resets the icon back to its default size.

Remove Removes the icon from the floor plan. For instructions on placing

objects, see section 5.2.2 on page 86.

Modify
Description

Modifies the description. For instructions see section 5.2.3 on page 86.

Add to Zone Opens the Zone Properties window. For more information on working

with zones, see section 5.4.1 on page 90.

#### 5.3.1 Modify Description

Every object has a description.

#### To enter or change an object description

1. Right-click an object, and then click **Modify Description**.

The Modify Description window appears.

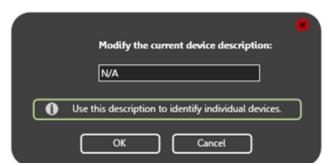

Figure 64 Modify Description

- 2. Type a unique description for the object.
- 3. Click OK.

#### 5.4 Configuring Zones

Zones are areas that contain related objects and shapes. The Zone and Shape Tree lists all configured Zones and the objects in them, as well as all unassigned shapes.

LT-1113 Rev 3.4.1 89 (139)

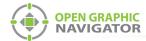

#### 5.4.1 Adding Objects to Zones

#### To add an object to a zone

- Right-click an object in the Surveillance Area, and then click Add to Zone.
   The Zone Properties window appears.
- 2. Click either Existing Zone or New Zone.
  - If you chose an **Existing Zone**, click the menu, and then click the Zone.
  - If you chose a **New Zone**, type the name of the zone in the **Description** field.
- 3. Click OK.

The object appears under the appropriate Zone in the **Zone and Shape Tree**.

#### 5.4.2 Drawing Shapes

You can draw rectangles on the floor plan to represent fire zones. You can make more than one rectangle part of the same zone. If an event occurs on any object in a zone, the entire zone will change to the appropriate event color.

Use the Tool buttons and the Color and Brightness buttons to draw shapes.

The Tool buttons are located in the top right corner of the Configuration window (Figure 21 on page 36).

Table 10 Tool button descriptions

| Tool Button |                     | Description                                                                                                    |  |
|-------------|---------------------|----------------------------------------------------------------------------------------------------|--|
| No.         | Selection           | Selects items in the Surveillance Area.                                                                                                    |  |
| Α           | Text                | Places new text or edits existing text in the Surveillance Area. You can change the color of the text by selecting the desired color in the <b>Color and Brightness Tools</b> section.                         |  |
| 国           | Add Image           | Imports and places an image in the Surveillance Area.                                                                                                    |  |
|             | Empty<br>Rectangle  | Lets you draw an empty rectangle that you can assign to a new or existing zone. You can change the color of the rectangle by selecting the desired color in the <b>Color and Brightness Tools</b> section.     |  |
|             | Filled<br>Rectangle | Lets you draw a filled rectangle that can you can assign to a new or existing zone. You can change the color of the rectangle by selecting the desired color in the <b>Color and Brightness Tools</b> section. |  |

The Color and Brightness buttons are located in the bottom right corner of the Configuration window.

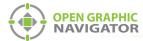

#### To draw a shape

- 1. In the Configuration window, use the Color and Brightness tool to set the color you want the new rectangle to be. See Figure 21 on page 36.
- 2. Click the Empty or Filled Rectangle tool. See Table 10.

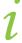

**Note:** All rectangles are filled with color when their associated zone is active. The **Empty Rectangle** and the **Filled Rectangle** tools differ only in how the areas appear when they are not active.

- 3. Click in the Surveillance Area where you want the first corner of the rectangle to be.
- 4. Drag the pointer to create a rectangle.
- 5. Click again to finish drawing the rectangle.

You can resize, move, and change the color of the rectangle after you draw it.

#### To resize a shape

- 1. Select the **Selection** tool. It looks like an arrow (see Table 10).
- 2. Hover the pointer inside one of the side sections of the rectangle so that the pointer changes to the Resize Tool Icon.

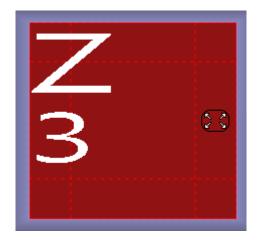

Figure 65 Resize Tool Pointer Icon

- 3. Click and drag the pointer to lengthen or shorten the rectangle.
- 4. To change the height of the rectangle, move the pointer to the upper or lower side section and drag the pointer.

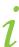

**Note:** You can also resize a rectangle with the mouse wheel. Moving the mouse wheel shrinks or expands the rectangle proportionally.

LT-1113 Rev 3.4.1 91 (139)

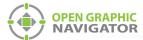

#### To move a shape

- 1. Select the Selection tool. It looks like an arrow (see Table 10).
- 2. Hover the pointer over the middle of the rectangle so that the pointer icon changes to the Move Tool Icon.

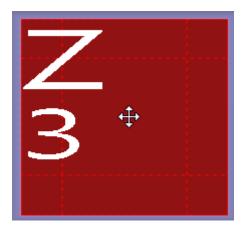

Figure 66 Move Tool Icon

3. Click and drag the pointer.

#### To rotate a shape

- 1. Select the Selection tool. It looks like an arrow (see Table 10).
- 2. Hover the pointer over the corner of the rectangle so that the pointer icon changes to the Rotate Tool Icon.

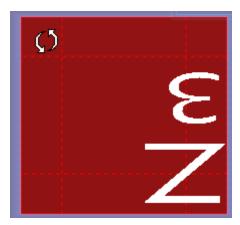

Figure 67 Rotate Tool Icon

3. Click and drag the pointer.

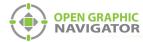

#### 5.4.3 Assigning Shapes to Zones

After you create a shape, it has a default description and is not part of a zone. Hover the pointer over the shape to show the description in the top left corner of the shape.

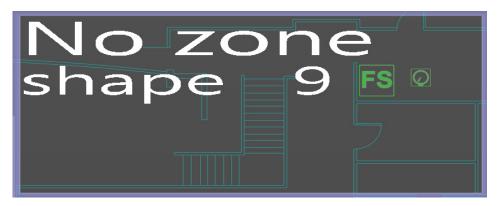

Figure 68 A New Shape

Right-click a shapes in the Surveillance Area to see this menu:

Modify Modifies the description. For instructions see section 5.3.1 on Description page 89.

Assign to Zone Opens the Zone Properties window. For more information on working

with zones see section 5.4 on page 89.

**Delete** Deletes the shape.

#### To assign a shape to a zone

- Right-click a shape in the Surveillance Area, and then click Assign to Zone.
   The Zone Properties window appears.
- 2. Click either Existing Zone or New Zone.
  - If you chose an Existing Zone, click the menu, and then click the Zone.
  - If you chose a New Zone, type the name of the zone in the **Description** field.
- 3. Click OK.

The shape appears under the appropriate zone in the Zone and Shape tree.

#### 5.5 Working with the Zone and Shape Tree

There are four types of items in the Zone and Shape Tree. The item types are:

- Zones
- Assigned Objects
- Assigned Shapes
- Unassigned Shapes

LT-1113 Rev 3.4.1 93 (139)

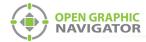

#### 5.5.1 **Zones**

Right-click a zone to see this menu:

**Modify Description** Modifies the description. For instructions see section 5.3.1 on page 89.

Deletes the zone. Any shapes or objects will be disassociated with the

zone.

#### 5.5.2 Assigned Objects

Right-click an object that is part of a zone to see this menu:

Go to Fire Object The object appears in the center of the Surveillance Area.

Move to zone Moves the object to a different zone.

Add to zone Adds the object to another zone. The object now has duplicate entries

in the Zone Tree.

Remove from this

zone

Removes the object from the zone.

#### 5.5.3 Assigned Shapes

Right-click a shape that is part of a zone to see this menu:

Go to Shape The shape appears in the center of the Surveillance Area.

**Modify Description** Modifies the description. For instructions see section 5.3.1 on page 89.

Assign to Zone Opens the Zone Properties window. For more information on working

with zones see section 5.4 on page 89.

**Un-assign from this** 

zone

Removes the shape from the zone.

**Delete** Deletes the shape.

#### 5.5.4 Unassigned Shapes

Right-click a shape that is not part of a zone to see this menu:

Go to Shape The shape appears in the center of the Surveillance Area.

Modify Description Modifies the description. For instructions see section 5.3.1 on page 89.

Assign to Zone Opens the Zone Properties window. For more information on working

with zones see section 5.4 on page 89.

**Delete** Deletes the shape.

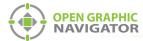

#### 5.6 Unplaced Objects Screen

Click the first floor of the Floor Selection frame to see all unplaced objects.

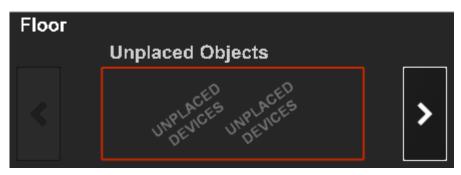

Figure 69 Unplaced Objects

The Unplaced Objects screen displays all unplaced devices.

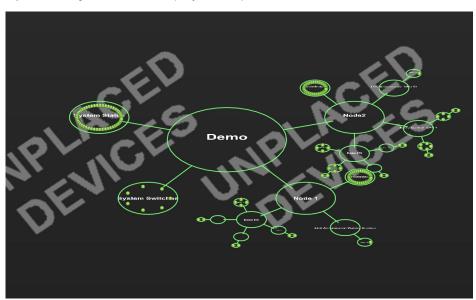

Figure 70 Unplaced Objects Screen

LT-1113 Rev 3.4.1 95 (139)

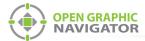

# **6.0** Managing Events

This chapter provides information for the operator on how to monitor system events and alarms.

#### This chapter covers

- Monitoring Events and Alarms
- What to do When an Event Occurs
- Using the Control Functions

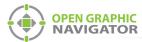

#### 6.1 Monitoring Events and Alarms

OpenGN displays images of every object on the map area, with the correct location of the object in buildings and on floors, and each object color coded according to its status and state. When OpenGN receives an alarm notice, it emits a tone and a displays an visual indication to show the alarm and trouble conditions.

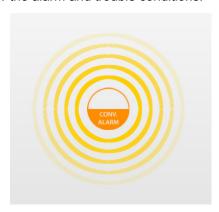

Figure 71 Object Alarm

#### 6.1.1 Object States

An object state is its current status. Objects have four states:

Normal By default, objects in normal mode are green and not animated.

Trouble Objects reporting trouble have animated yellow rings.

Active Objects are animated with concentric rings in their default

configuration display colors.

Alarm - red

· Supervisory - orange

Trouble - yellow

· Monitor - blue

Bypass Bypassed objects are yellow.

For instructions on how to associate object states with icons, see section 4.8 on page 67.

#### 6.1.2 Object Functions

You can configure objects for the following functions:

Alarm Input
 Trouble Input
 Monitor Input

Supervisory Input

Color coded messages indicate the status and configuration of each object.

LT-1113 Rev 3.4.1 97 (139)

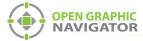

#### 6.1.3 List Area

The List Area (see Figure 17 on page 29) displays all events and alarms and their search criteria. The search criteria are listed by column according to the following categories:

- Acknowledged
- Event Type
- Object Address

Event ID

- Event Description
- Node (optional)

- Event Timestamp
- Building

CPU (optional)

- Object Description
- Floor

Loop (optional)

- Object Type
- Job

#### 6.2 What to do When an Event Occurs

When an event occurs, the following things happen:

- The Surveillance Area enters 2D view and zooms to the object that is causing the event.
- The object becomes animated with the appropriate colored concentric circles.
- The System Status area displays the appropriate message.
- The event is displayed on the Event List and is added to the Event Log.
- The Settings button on the Configuration window is disabled.

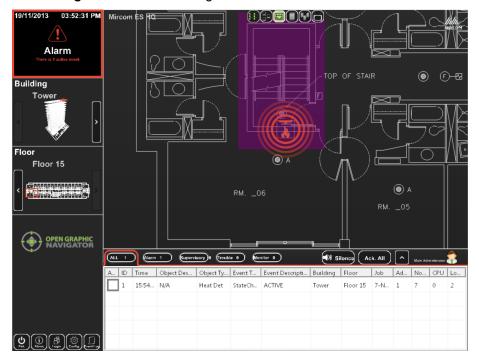

Figure 72 Active Events

When an event occurs, you can do the following things:

- View the object info.
- Go to the object.
- Acknowledge the event.
- View the Take Action message.
- Restore the event.

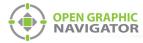

#### 6.2.1 View the Object Info

 The Object Info appears in the Event List. If you hover the pointer over the object, the object info appears.

#### 6.2.2 Go to the Object

- 1. Right-click the object in the Event List.
- Click Go to.

OpenGN zooms to the floor where the object is.

#### 6.2.3 Acknowledge the Event

When you acknowledge an event, the object stops flashing on the floor plan, and the event stops flashing in the Event List. Acknowledging affects OpenGN only; nothing changes on the panel.

There are two ways to acknowledge events.

- Select the corresponding checkbox in the Ack column.
- Click the Ack All button to acknowledge all events.

#### 6.2.4 Acknowledge Restore Events

OpenGN displays a green restore event to indicate that the panel has restored an alarm, supervisory, or trouble. In Supervised mode (section 4.6 on page 61), you must acknowledge restore events. In Non-Supervised mode (section 4.6 on page 61), OpenGN acknowledges restore events automatically.

When a restore event is acknowledged either by the technician or by OpenGN, both the restore event and the event disappear from the event list.

#### 6.2.5 View the Take Action Message

There are two ways to view the Take Action Message.

- Double-click the object in the Surveillance area.
- Right-click the object in the Event List, and then click Take Action Message.

#### 6.2.6 Restoring the Event

When you restore an event, it disappears from the event list. Restoring affects OpenGN only; nothing changes on the panel.

Right-click the object in the Event List, and then click Restore.

LT-1113 Rev 3.4.1 99 (139)

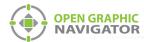

#### 6.3 Using the Control Functions

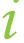

Note:

The control functions of OpenGN Phase II have not been submitted to UL for certification. You may want to use control functions during testing, or when the system is in maintenance mode when there are qualified personnel present. However, if you require OpenGN to control the Fire Alarm Control Panel during normal operation, use the fully listed OpenGN Phase I.

The Switches View button in the Surveillance area (see section 3.3.1 on page 31) shows a grid where you can place annunciator switches. You can control the panel from here if the authority having jurisdiction allows it.

For example, you can place a Acknowledge switch in the Switches View, so that the operator can send an acknowledge command to the Fire Alarm Control Panel.

#### **6.3.1 Supported Control Functions**

**Table 11 Supported Control Functions** 

| Model             | FleX-Net <sup>TM</sup> | MR-2900 | MR-2200 | PRO-2000 | FX-2000 |
|-------------------|------------------------|---------|---------|----------|---------|
| Firmware version  | 12.1.9                 |         |         |          |         |
|                   | 11.11.9                | 22.12   | 22.11   | 5.14     | 2.14    |
|                   | 11.10.9                |         |         |          |         |
| Acknowledge       |                        | Х       | Х       | Х        |         |
| Signal Silence    | Х                      | Х       | Х       |          |         |
| System Reset      | Х                      | Х       | Х       | Х        |         |
| Fire Drill        | Х                      |         |         |          |         |
| Bypass            | Х                      | Х       | Х       |          |         |
| Manual Evacuation | Х                      |         | _       |          |         |

#### To set up control functions

- 1. Go to Configuration Settings, and navigate to **Control Switches** in the Floor Selection.
- 2. In the Job Tree, expand the **System Switches** section.
- 3. Drag a system switch from the Job Tree to the Control Switches grid.

#### To use control functions

- 1. In the Surveillance Area, click the Switches View button.
- Click a switch to send that command to the panel.
- 3. Click **Yes** in the window that appears.

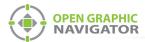

#### 6.3.2 Bypassing Objects

You can bypass an object in OpenGN. OpenGN sends a signal to the Fire Alarm Control Panel to bypass the object. The corresponding device will be shown as bypassed on the Fire Alarm Control Panel.

#### To bypass an object

Right-click the object, and then select Bypass.

#### To unbypass an object

Right-click the object, and then select Unbypass.

LT-1113 Rev 3.4.1 101 (139)

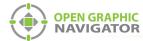

# **Appendix A - Computer Configuration**

This chapter describes some suggested Windows settings which will help OpenGN run smoothly.

#### Set the computer to never go to sleep

- 1. Click Start, click Control Panel, then click Power Options.
- 2. Beside the plan you are using, click Change plan settings.
- 3. Select Never for Turn off the display, and Never for Put the computer to sleep.

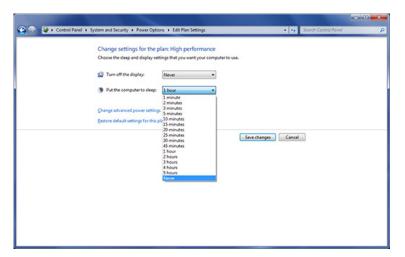

Figure 73 Power Options

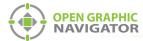

- 4. Click Change advanced power settings.
- 5. Click the plus sign beside Hard disk, then Turn off hard disk after.
- 6. Click the arrow to change the setting to **Never**. This setting ensures that the hard disk will never turn off.

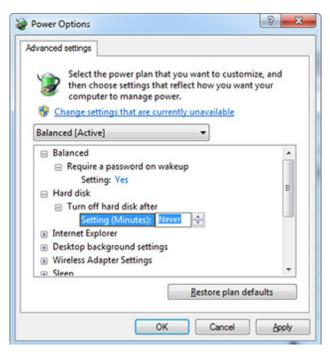

Figure 74 Power Options - Hard disk

- 7. Select Sleep, then Sleep after, and change the setting to Never.
- 8. Under **Hibernate after**, change the setting to **Never**. These settings ensure that the computer will never go to sleep.

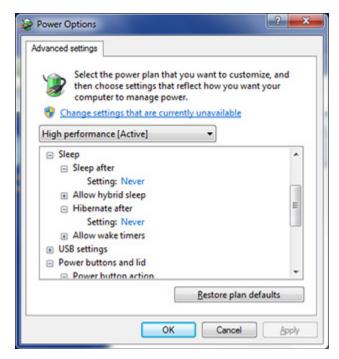

Figure 75 Power Options - Sleep

LT-1113 Rev 3.4.1 103 (139)

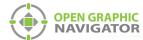

9. Under **Display**, change the setting to **Never**. This setting ensures that the display will never turn off.

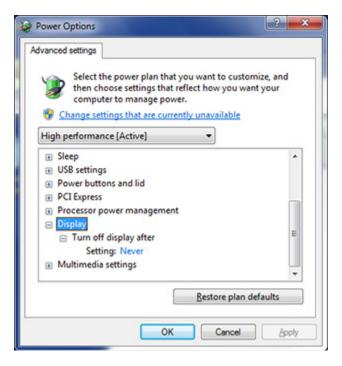

Figure 76 Power Options - Display

10. Click OK, then click Save changes.

#### **Use the Windows 7 Basic Appearance**

- 1. In the Control Panel, click Personalization, then click Personalization.
- 2. Select Windows 7 Basic.

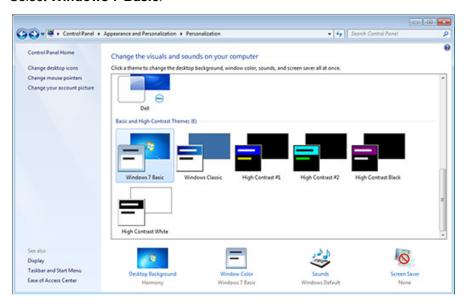

Figure 77 Personalization

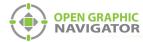

## **Appendix B - System Messages**

System messages provide information about the connection settings and panel status.

#### **Connection and Panel Status Messages**

Table 12 lists the Connection and Panel Status messages that appear in the Status Area and are listed by the order in which OpenGN checks them.

For complete descriptions of the Status Message see Table 13.

**Table 12 Status Message Type** 

| Status Message        | Status Message Type                |
|-----------------------|------------------------------------|
| Disconnected          | Connection Status                  |
| No Jobs Imported      | Connection Status                  |
| Alarm Active          | Panel Status                       |
| Supervisory           | Panel Status                       |
| Trouble               | Panel Status                       |
| Monitor               | Panel Status                       |
| Version Guid Mismatch | Connection Status                  |
| Unknown Panel Events  | Connection Status                  |
| Unknown Heart Beat    | Connection Status                  |
| System Normal         | Panel Status and Connection Status |

#### **Status Message Descriptions**

Table 13 contains images and complete descriptions of each possible Status Message. The status messages are listed in alphabetical order.

**Table 13 Connection and Panel Status Messages** 

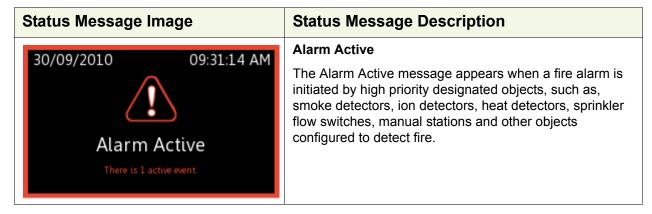

LT-1113 Rev 3.4.1 105 (139)

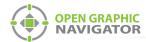

Table 13 Connection and Panel Status Messages (Continued)

#### **Status Message Image**

#### **Status Message Description**

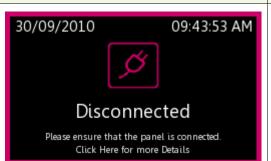

#### **Disconnected**

The Disconnected message indicates that the panel is disconnected from the system. This message appears when at least one Job is imported and the job file is not received from the OpenGN Gateway.

In addition to this message, an alert appears in the Event List.

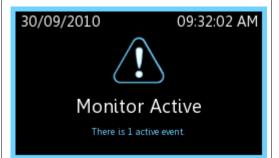

#### **Monitor Active**

The Monitor message is initiated from panels containing this function by lower priority designated objects such as telephones. The fire department or monitoring company is not notified.

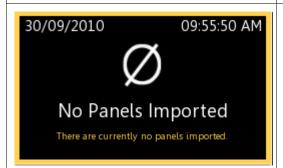

#### No Panels Imported

This message appears when there is no imported job file.

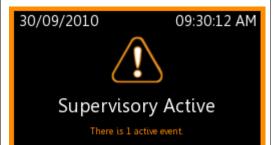

#### **Supervisory Active**

The Supervisory message indicates that a component of the fire detection system is disabled due to a manual error, such as a closed fire sprinkler valve or active tamper switch. Objects designated as a lower priority can also trigger a Supervisory alarm.

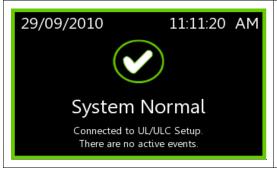

#### **System Normal**

Once connection is established, both Job Unique ID and Job Version are identified, The job file is imported and there are no alarms. The system is normal.

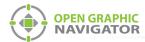

Table 13 Connection and Panel Status Messages (Continued)

#### Status Message Image

# 29/09/2010 01:39:12 PM Trouble Active There are 3 active events.

#### **Status Message Description**

#### **Trouble Active**

The Trouble message indicates that a fault or defect exists on the panel, such as a panel electrical problem, malfunctioning or disabled smoke detector, a disabled or disconnected zone, backup battery low power, ground faults, or short or open circuits.

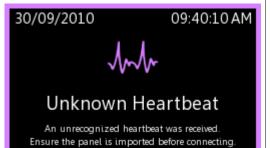

#### **Unknown Heartbeat**

The panel sends a packet of data to the OpenGN Gateway on a periodic basis. This packet of data is called the heartbeat. OpenGN compares the heartbeat to the information in the database.

An Unknown Heartbeat message indicates that panel sending the message may not exist in the database.

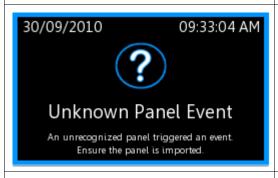

#### **Unknown Panel Event**

This message appears when the Panel GUID does not match the version in the OpenGN database. This message requires a physical connection and a successful job file import in order to appear.

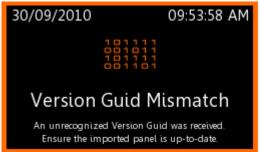

#### **Version Guid Mismatch**

This message appears when the Version GUID does not match the version in the OpenGN database. This message requires a physical connection, a successful job file import and valid Panel GUID in order to appear.

LT-1113 Rev 3.4.1 107 (139)

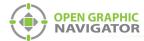

## **Appendix C - Network Topologies**

Figure 78 shows the various ways that OpenGN can be connected.

A FleX-Net<sup>TM</sup> system can be connected to the OpenGN Gateway computer directly or through a switch. If if is connected directly, then it must be connected to a dedicated network interface card (NIC) on the OpenGN Gateway computer. In Figure 78, the OpenGN Gateway computer has 4 network interface cards because it is connected directly to 3 FleX-Net<sup>TM</sup> systems, and it is also connected to a switch.

The primary OpenGN can be run on the same computer as the OpenGN Gateway, or on a different computer.

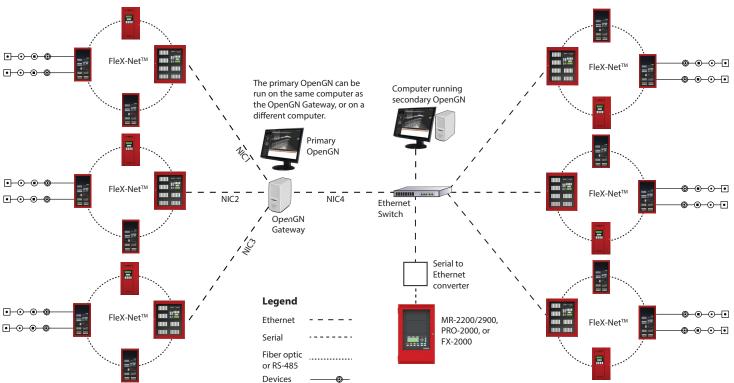

Figure 78 Networking OpenGN

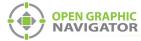

# **Appendix D - Monitoring Instances**

The instructions below describe how to set up a second instance of OpenGN as shown in Figure 78 on page 108. These instructions assume that you have already configured the first instance of OpenGN and the OpenGN Gateway as described in Chapter 3 on page 36.

### To set up a monitoring instance

- 1. Install OpenGN on a computer on the same network as the first instance of OpenGN as described in chapter 2.
- 2. In the Choose Setup Type window, click Custom.

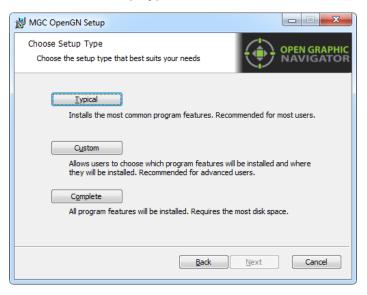

Figure 79 Choose Setup Type

Double-click OpenGN.

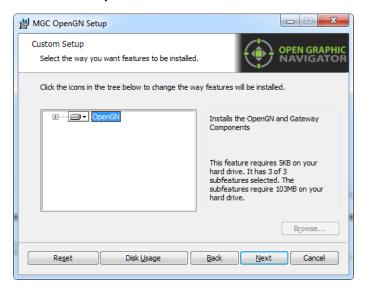

Figure 80 Custom Setup

LT-1113 Rev 3.4.1 109 (139)

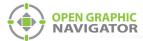

- 4. Click the menu beside **OpenGN Gateway**, then select **Entire feature will be unavailable**.
- 5. Click Next.

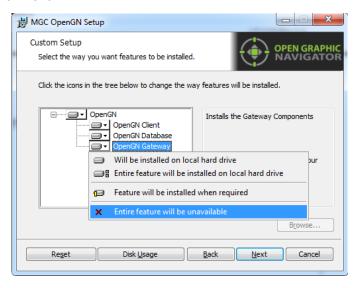

Figure 81 Custom Setup

- 6. After you install OpenGN, import the job file into OpenGN as described in the document specific to your panel:
- LT-6620 OpenGN to PRO-2000 Connection Instructions
- LT-6055 OpenGN to MR-2200/2900 Connection Instructions
- LT-6622 OpenGN to FleX-Net<sup>TM</sup> Connection Instructions
- LT-1105 OpenGN to FX-2000 Connection Instructions

i

**Note:** Each instance of OpenGN requires the same job file, and a Codemeter USB key connected to the computer.

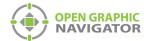

### To configure the OpenGN Gateway with the monitoring instance

In the OpenGN Gateway window, Click the + button.
 The Adapter Configuration window appears.

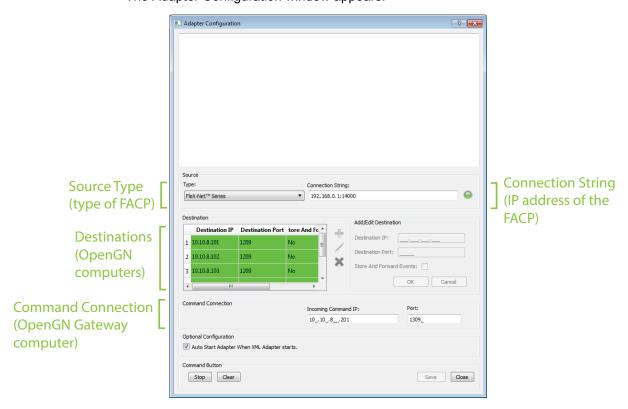

Figure 82 OpenGN Gateway Connected to 3 Instances of OpenGN

2. Click the green + button — under Destination and provide the following information for the second instance of OpenGN:

Destination IP
The IP address of the computer that the second instance of OpenGN is installed on.

Destination Port
Store and Forward Events

The IP address of the computer that the second instance of OpenGN is installed on.

Reserved for future use.

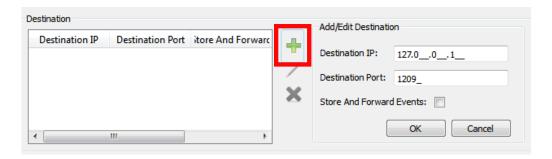

Figure 83 Destination

LT-1113 Rev 3.4.1

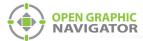

3. Click OK.

The Destination appears in the **Destination** field on the left.

- 4. Click **Save** at the bottom of the Adapter Configuration window.
- 5. In the Windows taskbar, right-click the **Open Graphic Navigator Gateway** icon, and then select **Close window**.

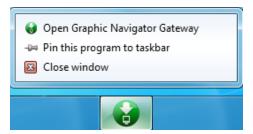

Figure 84 Close Open Graphic Navigator Gateway

6. Right-click the Open Graphic Navigator Gateway icon, then select Run as Administrator.

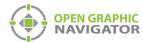

# **Appendix E - Input Object and Assorted Status Types**

## **Input Object Types**

Table 14 lists the various types of input objects. This list is not exhaustive.

- Default
- Ion Input
- Photo Input
- Heat Input
- Input Module
- Laser Input
- Acclimate Input

- Fire Phone Input
- Addressable Output Signal
- Relay Driving Signal
- Relay
- Conventional Alarm Input
- Conventional Output Signal
- Conventional Relay Driving Signal

- Conventional Relay
- Conventional Phone
- · Voice Line
- Amplifier
- Remote Switch
- Addressable Relay

**Table 14 Input Object Types** 

### **Object Icons**

The following figure shows the object icons bundled with OpenGN.

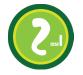

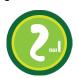

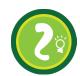

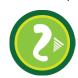

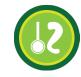

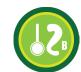

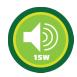

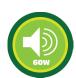

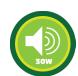

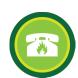

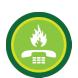

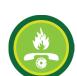

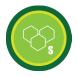

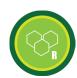

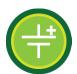

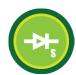

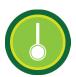

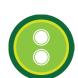

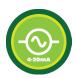

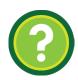

Figure 85 Object Icons

LT-1113 Rev 3.4.1

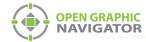

## Job Status Types (for FleX-Net™ panels only)

Table 15 lists the various Job Status types.

- Alarm Ack
- Alarm Xmit Active
- Alert Active
- All Call
- All Call Minus
- Alm Buzzer
- · Alm Buzzer Silence
- Amp Trouble
- Auto Day/Night
- Auto Ga Timing
- Auto SS Timing
- Auto Suite Resound
- Aux Disc
- Aux Reset Pulse
- Common Alarm
- Common Monitor
- Common Supv

- Common Trouble
- Evac Active
- Fire Drill
- Ground Fault
- Latched Relays
- New Alarm Active
- Off Hours
- Page by Phone
- Page to Alert
- Page Inhibit
- Page to Evac
- Page Ready
- Paging Active
- Page by Phone
- Pre-Alarm Active
- Pre-Tone Active
- Relay Auto Test Act

- Sig Sil Inhibit
- Sig Silence Pulse
- Signal Silence
- Signals Active
- · Silenceable Opts Act
- Spv Buzzer
- Spv Buzzer Silence
- Subsequent Alarm
- Sys Reset
- Sys Reset Inactive
- Telephone Call in
- Telephone Call In Silenced
- Telephone Trouble
- Total Evacuation
- Trb Buzzer
- Trb Buzzer Silence
- Trouble Xmit Active

### Table 15 Job Status Types

# Node Status (for FleX-Net™ panels only)

Table 16 lists the various Node Status types.

- AC On
- Alm Relay Active
- Audible Walktest
- Microphone Trouble
- Node Active
- Node Alarm
- Node Alarm Verif
- Node Alert Active
- Node Amp Trouble
- Node Call Control
- Node Evac Active

- Node Ground Fault
- Node Maint, Alert
- Node Monitor
- Node Pre-alarm
- Node Relay Auto Test
- Node PTT Pressed
- Node Signal Silence
- Node Signals Active
- Node Subsequent Alarm
- Node Supv

- Node Sys Reset Active
- · Node Tel Call In
- Node Trbl Xmit Active
- Node Trouble
- Node Wflw Retard
- Page Ready
- Pre-Tone Active
- Silent Walktest
- Spv Relay Active
- Trb Relay Active

Table 16 Node Status Types

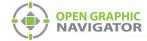

## **Connection Status Conditions**

Table 17 shows the conditions that generate system messages.

|         |                       | Conditions                           |                                       |                         |                           |
|---------|-----------------------|--------------------------------------|---------------------------------------|-------------------------|---------------------------|
|         |                       | Job file<br>Successfully<br>imported | Physical<br>Connection<br>established | Panel GUID<br>Validated | Version GUID<br>Validated |
| Message | Disconnected          | Yes                                  | No                                    | N/A                     | N/A                       |
|         | No Panels Imported    | No                                   | No                                    | N/A                     | N/A                       |
|         | Version GUID Mismatch | Yes                                  | Yes                                   | Yes                     | No                        |
|         | Unknown Panel Events  | N/A                                  | Yes                                   | No                      | N/A                       |
|         | Unknown Heart Beat    | N/A                                  | Yes                                   | No                      | N/A                       |
|         | System Normal         | Yes                                  | Yes                                   | Yes                     | Yes                       |

**Table 17 Connection Status Conditions** 

LT-1113 Rev 3.4.1 115 (139)

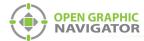

# Appendix F - Troubleshooting FAQ

### Frequently Asked Questions

- Q: How do I back up the database?
- A: Follow the instructions in section 4.11.2 on page 73 to back up the database. Backing up the database regularly is recommended.
- Q: How do I resynchronize OpenGN if the system goes down?
- A: If the panel goes down or if OpenGN quits unexpectedly, follow these instructions.
  - 1. Close OpenGN if it is open.
  - 2. Close the OpenGN Gateway.
  - 3. Restart the computer.
  - 4. Restart the OpenGN Gateway.
  - 5. Restart OpenGN.
  - 6. Perform a network restart on the panel.

OpenGN should reconnect to the panel and receive any events that the panel sent while OpenGN was down.

- Q: Why is the text on the screen jumbled?
- A: This is a known issue with some Intel graphics cards. Update your drivers to solve this issue.
- Q: Why does my installation fail and I receive this message?

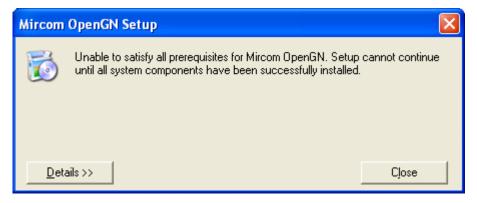

A: Click the **Details** button. If you see the message **Administrator permissions are** required, install the application using a user profile that has Administrator rights.

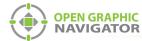

Q: When I attempt to run OpenGN why do I receive the following message?

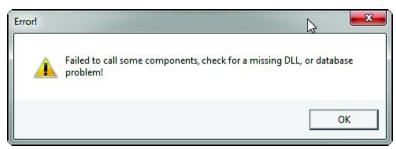

- A: Ensure that you are running OpenGN with Administrator rights.
- Q: Why is OpenGN telling me that I only have a Demo version when I have purchased a licensed version?
- A: Ensure that your CodeMeter USB key has been programmed and is connected to the computer running OpenGN.
- Q: How do I place more than 6 buildings?
- A: Only the top 6 buildings are visible in the Campus View. However, all the buildings are visible in Surveillance mode. If you have more than 6 buildings, follow these instructions.
  - 1. In Campus View in the Configuration window, place and size the visible buildings as desired.
  - 2. Click Settings, and then click Campus Settings.
  - 3. In the **Buildings** section, select the building at the bottom of the list, and then click the Up arrow to move the selected building to the top of the list.
  - 4. Click Close.
  - 5. Click the **Campus View** button at the top of the Configuration window. The building that you moved is now visible.
  - 6. Move and resize the new building as desired.
  - 7. Repeat steps 2 to 6 for each building after the 6th building.
- Q: OpenGN does not start.
- A: Follow the instructions in Appendix I Installing and Uninstalling OpenGN on page 131 to restore the database from a backup.

LT-1113 Rev 3.4.1

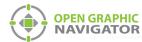

# Appendix G - Importing a Revised CAD Drawing

If the CAD drawings for your floor plans change, you can import revised CAD drawings into OpenGN.

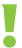

Attention: These instructions should be completed by someone familiar with CAD software.

### 1 Import the new CAD drawing into DraftSight

To download and install the latest version of DraftSight

- Open a web browser and go to http://www.3ds.com/products-services/draftsight-cad-software/free-download/
- 2. Click Download.
- 3. After the download, run and complete the install application.

### To import the drawing into DraftSight

- 1. In DraftSight, click **File > Open** and open the original CAD drawing.
- 2. Click File > Open and open the new CAD drawing into the original CAD file.

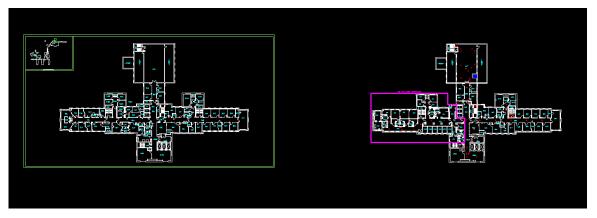

Figure 86 New and Old CAD Drawings

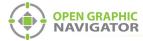

- 3. Click **Format > Layer**.
- 4. Unselect the layers in the new CAD drawing that you do not want to show in OpenGN.

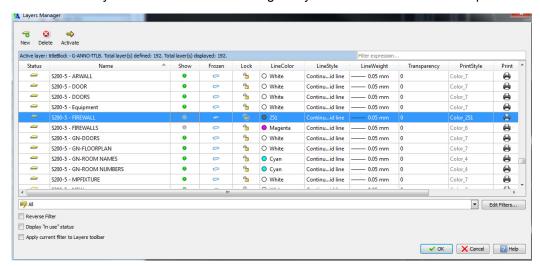

Figure 87 Hide layers

## 2 Align the new drawing with the original drawing

1. Select the original CAD drawing, then right-click and select **Entity Group > Quick Group**.

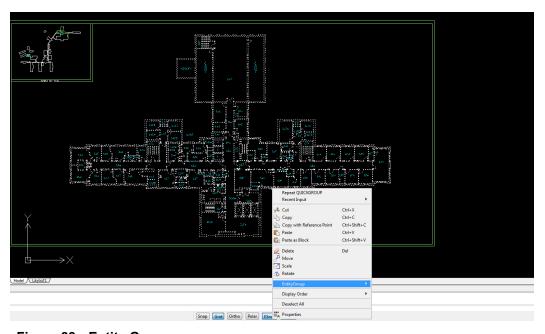

Figure 88 Entity Group

LT-1113 Rev 3.4.1 119 (139)

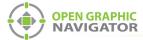

- 2. Right-click the new CAD drawing, and select **Cut**.
- 3. Paste the new CAD drawing on top of the original drawing, making sure that the new drawing has the same coordinates as the original drawing.

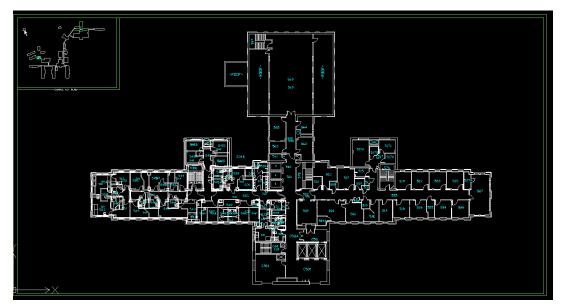

Figure 89 New Drawing on Top of Old Drawing

Select the original drawing, and press the Delete key.
 The new CAD drawing should now have the same coordinates as the original drawing.

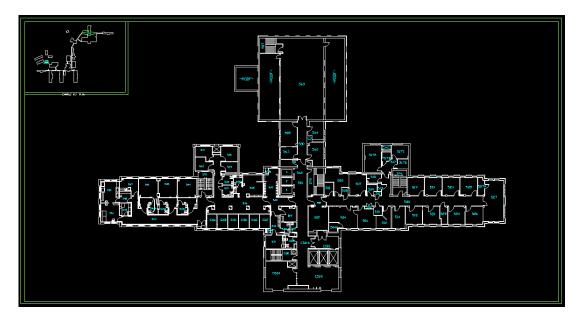

Figure 90 New Drawing

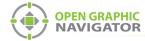

## 3 Remove the non-essential objects

1. Enable the layers that were previously hidden.

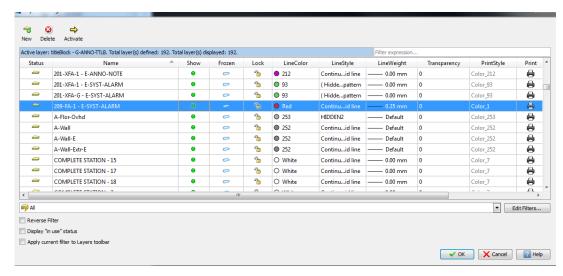

Figure 91 Show Layers

2. Delete the non-essential objects.

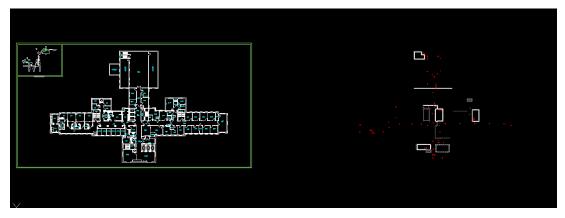

Figure 92 Non-Essential Objects

LT-1113 Rev 3.4.1 121 (139)

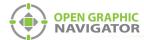

- 3. Double click the mouse wheel to automatically display the file to the outer drawing limits.
- 4. Make sure that all non-essential objects have been removed. Any objects not removed may affect the overall drawing scale.
- 5. Select File > Export > Export.

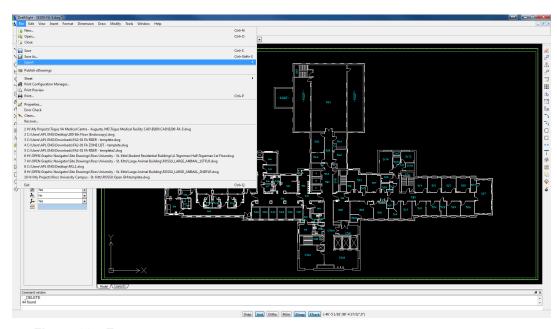

Figure 93 Export

- 6. Change the file type to Scalable Vector Graphics Format (SVG).
- 7. Click Save.

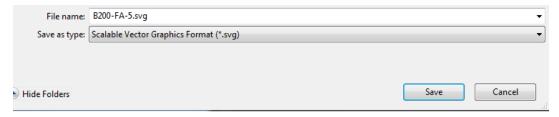

Figure 94 Save as Scalable Vector Graphics Format (SVG)

# 4 Remove the background and border in Inkscape

The instructions in this section are for cosmetic purposes and are not required.

Inkscape is an Open Source vector graphics editor, with capabilities similar to Illustrator, CorelDraw, or Xara X, using the scalable vector graphics (SVG) file format.

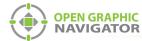

### To download and install the latest version of Inkscape

- 1. Open a web browser and go to www.inkscape.org.
- 2. Click Download Now.

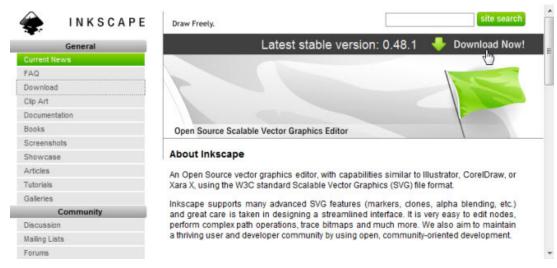

3. After the download, run and complete the install application.

#### To remove the background and border in Inkscape

1. In Inkscape, click File > Import and import the SVG file.

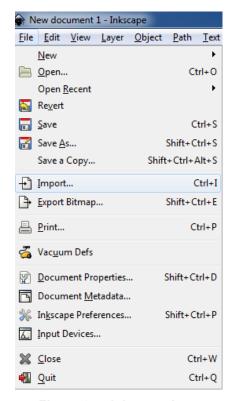

Figure 95 Inkscape Import

LT-1113 Rev 3.4.1 123 (139)

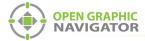

2. Click File > Document Properties.

The **Document Properties** window appears.

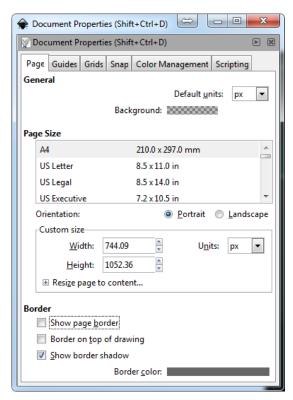

Figure 96 Document Properties

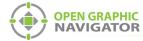

- 3. Unselect Show page border.
- 4. Close the **Document Properties** window.
- 5. Select the **Zoom to fit drawing in window** icon.

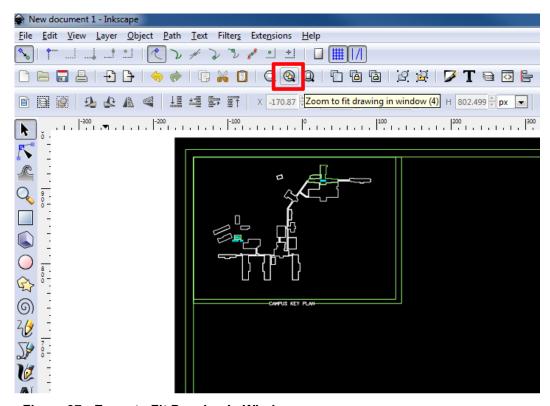

Figure 97 Zoom to Fit Drawing in Window

6. Select the black background near the corner so that the arrow icons appears at the corners as shown in Figure 98.

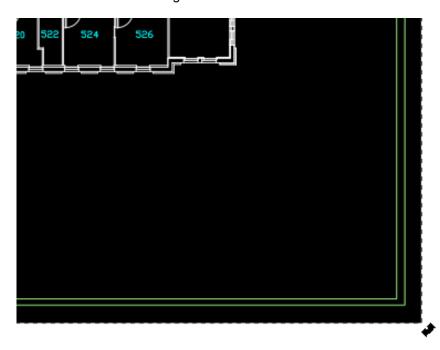

Figure 98 Select the Black Background Near the Corner

LT-1113 Rev 3.4.1 125 (139)

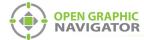

- Press the Delete key to remove the background.
   The SVG file should now have no background.
- 8. Select File > Save As, and save the file in Plain SVG format.

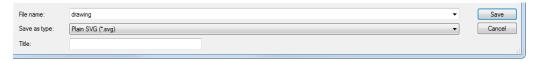

Figure 99 Save in Plain SVG format

## 5 Import the SVG file into OpenGN

- 1. In OpenGN, click the **Config** button from the Main Display window, and then click **Yes** to go to the configuration section.
- 2. Click Settings > Campus Settings.
- 3. Select the floor plan that you want to change.
- 4. Click Modify.

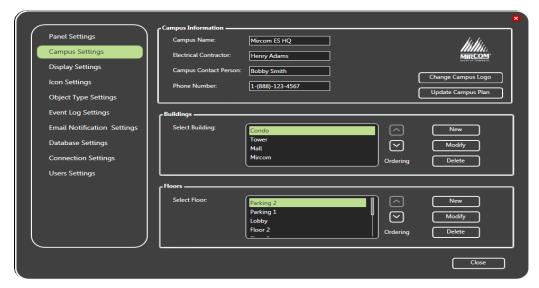

Figure 100 OpenGN Campus Settings

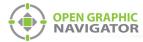

5. Click **Select Floor Plan**, and select the new SVG file.

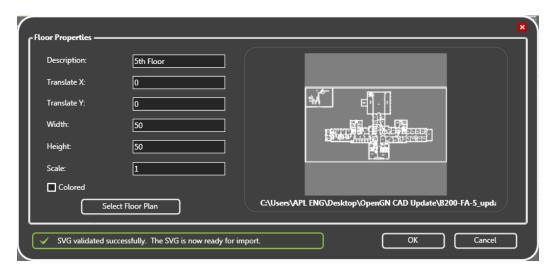

Figure 101 Floor Properties

6. Click OK.

OpenGN restarts.

7. Ensure that previous device placements have not changed, and modify any object placements that may have shifted with the floor plan update.

LT-1113 Rev 3.4.1 127 (139)

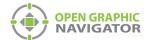

# Appendix H - Converting PDF files to SVG files

OpenGN works best with SVG (scalable vector graphics) files. To convert PDF files to SVG file format, MGC recommends using either of the following applications:

- Inkscape
- Adobe Illustrator

### **Using Inkscape**

Inkscape is an Open Source vector graphics editor, with capabilities similar to Illustrator, CorelDraw, or Xara X, using the W3C standard Scalable Vector Graphics (SVG) file format.

### To download and install the latest stable version of Inkscape

- 1. Open a web browser and go to www.inkscape.org.
- 2. Click Download Now.

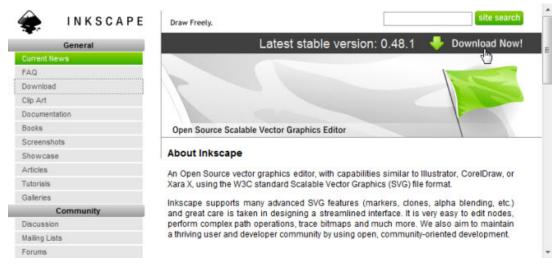

Figure 102 Download Inkscape

3. After the download, run and complete the install application.

### To convert a PDF file to SVG format using Inkscape

- 1. Start Inkscape.
- Click File > Open.

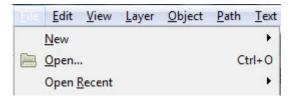

Figure 103 Inkscape File > Open

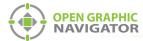

3. Browse to the desired file and click Open.

The PDF Import window appears.

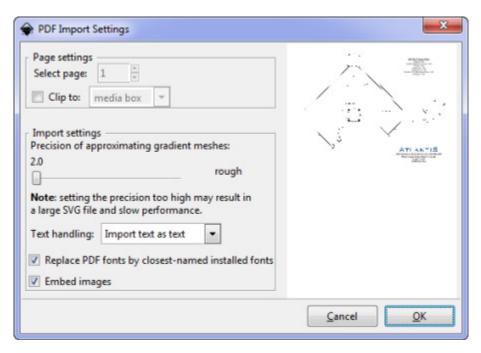

Figure 104 Inkscape PDF Import Settings

- 4. If the PDF has multiple pages, select the desired page from the Select page section.

  The page will be previewed on the right side of the window.
- 5. Click OK.

The file opens in Inkscape.

6. Click File > Save As.

The "Select file to save to" window opens.

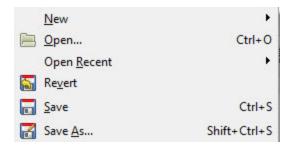

Figure 105 Inkscape File > Save As

LT-1113 Rev 3.4.1 129 (139)

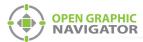

- 7. Enter the desired name of the file. Ensure that **Save as type** is either **Inkscape SVG** (\*.svg) or **Plain SVG** (\*.svg).
- 8. Click Save.

The file is now ready for import into OpenGN.

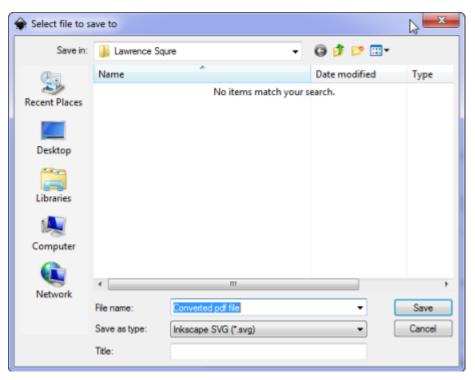

Figure 106 Inkscape - Select file to save to

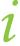

**Note:** You should generally choose to save your file from Inkscape as Plain SVG. The Inkscape SVG format is slightly larger and the only benefit is that you can re-edit the file in Inkscape. Also, there is a slight chance of compatibility issues with the enhanced format.

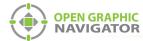

# Appendix I - Installing and Uninstalling OpenGN

### Installing only OpenGN or only the OpenGN Gateway

- 1. Follow the instructions in section 2.4 on page 16.
- 2. When you see the Choose Setup Type window, click Custom.

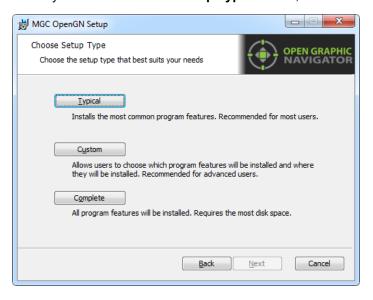

Figure 107 Choose Setup Type

3. Double-click OpenGN.

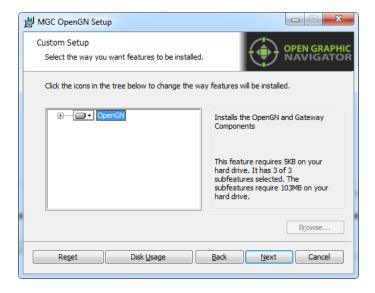

Figure 108 Custom Setup

- 4. If you want to install OpenGN only without the OpenGN Gateway:
  - Click the menu beside OpenGN Gateway, then select Entire feature will be unavailable.

LT-1113 Rev 3.4.1 131 (139)

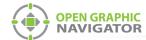

b. Click Next.

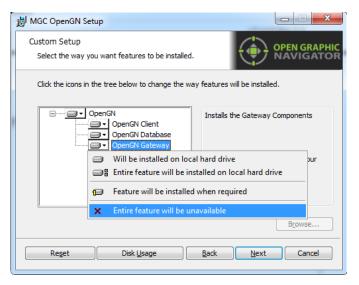

Figure 109 Custom Setup

- 5. If you want to install the OpenGN Gateway without OpenGN:
  - a. Click the menu beside **OpenGN Client**, then select **Entire feature will be unavailable**.
  - b. Click Next.

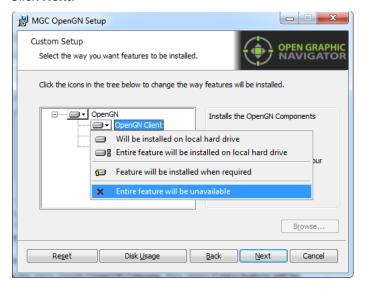

Figure 110 Custom Setup

6. Continue with the installation as described in section 2.4 on page 16.

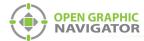

### **Uninstalling OpenGN and its Components**

- 1. From the Windows Start menu, click Start > Control Panel.
- 2. Double-click Programs and Features.
- Click MGC OpenGN, and then click Remove.

The uninstallation takes a few seconds.

i

**Note:** The database, which contains user, job and system log information, is not removed when OpenGN is uninstalled.

### Restoring the Database from a Backup

If OpenGN does not start, and you have a backup of the database (see section 4.11.2 on page 73), you can restore the database.

#### To restore the database

- 1. Quit OpenGN and the OpenGN Gateway.
- 2. In Windows, click Start, then type cmd in the Search box, then press Enter.

The command prompt appears.

3. Type the following command, and then press Enter.

### sqlcmd -S .\SQLEXPRESS

The 1> prompt appears.

4. Type the following command, and then press Enter.

# RESTORE DATABASE opengn FROM DISK="PATH\_TO\_RESTORE\_FILE.BAK" WITH RECOVERY, REPLACE

For **PATH\_TO\_RESTORE\_FILE.BAK**, type the full path of the backup database file that you want to restore, with the **.BAK** extension. Type the double quotation marks as they appear above.

For example, if the full path of the backup database file is:

#### H:\OpenGN Backups\OpenGN backup.bak

Then type:

# RESTORE DATABASE opengn FROM DISK="H:\OpenGN Backups\OpenGN backup.bak" WITH RECOVERY, REPLACE

The 2> prompt appears.

5. Type the following command, and then press Enter.

### GO

If the restore was successful, the message **RESTORE DATABASE successfully processed** appears.

- Type exit and then press Enter to return to the command prompt.
- 7. Start OpenGN and the OpenGN Gateway.

LT-1113 Rev 3.4.1 133 (139)

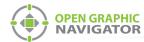

# Appendix J - Agency Listed Specifications

### Requirements

To meet agency requirements the use of OpenGN must adhere to the following:

- Operated with an UL864 9th Edition/ULC-S527 Approved workstation. Testing has been done with a COMARK All-In-One QM57 Computer.
- For ULC, using OpenGN as Supervising station (Main Instance of the OpenGN program) the COMARK QM57 must be installed in a Rittal KS1454.500 Industrial Control Panel Enclosure in the same room and directly connected via ethernet in conduit within 20ft to an FACP.
- If being used as a Remote Annunciator (Remote Instance of the OpenGN program) the COMARK QM57 must be installed in a Rittal KS1454.500 Industrial Control Panel Enclosure.
- Ethernet connection must be supervised in configuration software as shown in Figure 111.

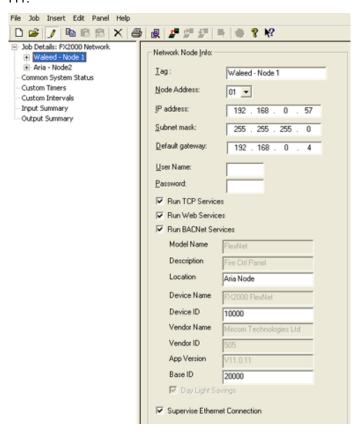

Figure 111 FleX-Net™ Configurator Set to Supervise Ethernet Connection

i

**Notes:** FACP System configuration cannot be changed via OpenGN.

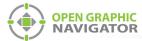

# **Appendix K - Mounting Instructions**

# Mounting the COMARK All-In-One QM57 Computer into a Rittal KS1454.500 Industrial Control Panel Enclosure

#### To mount the COMARK All-In-One QM57 Computer

- 1. Mount the KS1454.500 enclosure as per manufacturers instruction.
- 2. Wire the electrical box as per local electrical code.
- 3. Place the COMARK QM57 computer in the KS1454.500 enclosure.
- 4. Using the #8 screw holes in the bottom plate of the COMARK QM57, carefully mark drill holes on the bottom of the KS1454.500 enclosure with a permanent marker.
- Remove the COMARK QM57 computer from the KS1454.500 enclosure and drill the marked holes.
- 8. Place the COMARK QM57 computer into the KS1454.500 enclosure. From the bottom of the KS1454.500 enclosure screw three #8 screws into the drilled holes. Secure the screws using three #8 nuts.
- 6. Plug the power brick supplied with the COMARK QM57 computer into the electrical box.

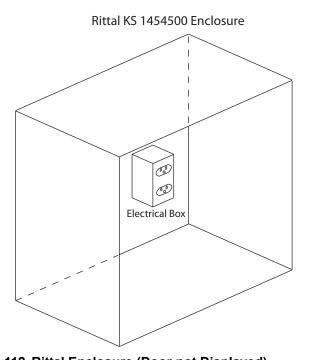

Figure 112 Rittal Enclosure (Door not Displayed)

LT-1113 Rev 3.4.1 135 (139)

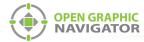

# **Appendix L - Index of procedures**

### 1.0 Welcome

### 2.0 Installation

To install OpenGN 16

To place objects 25

To define or change an object description 25

To enter or change a Take Action Message 25

### 3.0 Navigating OpenGN

To launch OpenGN 28

To log in to OpenGN 28

To navigate the Surveillance Area with a pointer 31

To navigate the Surveillance Area with a keyboard 31

To show the rotation sliders on a touchscreen 31

To navigate the Surveillance Area with a touchscreen 31

To quickly acknowledge the event 32

To access the Login window after OpenGN has started 34

To change the current user 34

To change the password of the current user 35

To access the Configuration window 36

To print an Event Log Report 42

To run the OpenGN Gateway 45

To start an adapter 45

To stop an adapter 45

To edit an adapter 46

To delete an adapter 46

To see the details of an adapter 47

To add an adapter 47

To change a Destination 48

To delete a Destination 48

To connect the adapter 48

To set the OpenGN Gateway to run as administrator 49

To quit and restart OpenGN Gateway 49

To start an adapter 49

To stop an adapter 50

# 4.0 Configuration Settings

To delete a panel 53

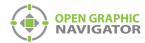

To import the job file 54

To add a Campus Plan 57

To update the Campus Logo 57

To add a building 57

To modify a building 59

To delete a building 59

To add a floor plan 59

To modify a floor plan 60

To delete a floor 61

To configure the Display Settings 61

To create a new icon 64

To modify an existing icon 65

To delete an existing icon 66

To discover a device's object type 67

To associate icons with states 68

To configure Event Log settings 70

To configure email messages 71

To backup database information 74

To restore database information 75

To view the Connection Settings 75

To view user groups and users 76

To create a new User Group 77

To modify an existing User Group 79

To delete an existing User Group 79

To modify an existing User 80

To delete an existing User 81

To set the inactivity timer 82

To log back into the Administrator account 82

To change the language 82

## 5.0 Configuring Objects and Zones

To find an object 85

To place objects 86

To remove objects 86

To define or change an object description 86

To enter Description Editing Mode 87

To enter or change a Take Action Message 87

To make an object invisible 88

To show an invisible object in the Job Tree 88

To hide an invisible object in the Job Tree 88

To move an object on the floor plan 88

To enter or change an object description 89

To add an object to a zone 90

To draw a shape 91

LT-1113 Rev 3.4.1 137 (139)

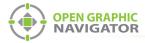

To resize a shape 91
To move a shape 92
To rotate a shape 92
To assign a shape to a zone 93

# 6.0 Managing Events

To set up control functions 100
To use control functions 100
To bypass an object 101
To unbypass an object 101

| Appendix A - Computer Configuration102                                                                                                    |
|----------------------------------------------------------------------------------------------------|
| Appendix B - System Messages105                                                                                                    |
| Appendix C - Network Topologies108                                                                                                    |
| Appendix D - Monitoring Instances109                                                                                                    |
| To set up a monitoring instance 109 To configure the OpenGN Gateway with the monitoring instance 111                                                                                                    |
| Appendix E - Input Object and Assorted Status Types113                                                                                                    |
| Appendix F - Troubleshooting FAQ116                                                                                                    |
| Appendix G - Importing a Revised CAD Drawing118                                                                                                    |
| To download and install the latest version of DraftSight 118 To import the drawing into DraftSight 118 To download and install the latest version of Inkscape 123 To remove the background and border in Inkscape 123 |
| Appendix H - Converting PDF files to SVG files128                                                                                                    |
| To download and install the latest stable version of Inkscape 128 To convert a PDF file to SVG format using Inkscape 128                                                                                              |
| Appendix I - Installing and Uninstalling OpenGN131                                                                                                    |
| To restore the database 133                                                                                                    |
| Appendix J - Agency Listed Specifications134                                                                                                    |
| Appendix K - Mounting Instructions135                                                                                                    |
| To mount the COMARK All-In-One QM57 Computer 135                                                                                                    |

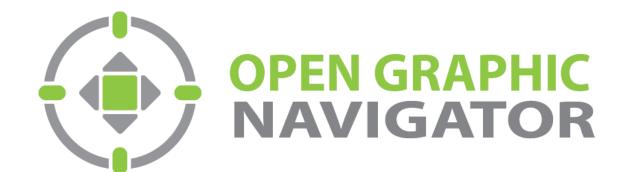

(905) 660-4655

Tel: